# PS751 **Dokumenttikamera**

# **Käyttöopas – Suomi**

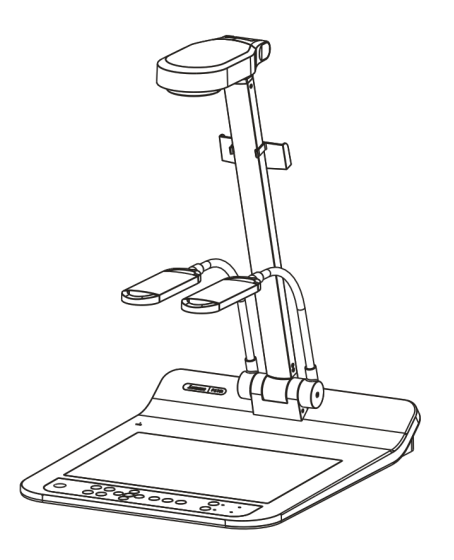

# **[Tärkeää]**

**Hae Lumens™ nettisivuilta uusin pikaopas, monikielimanuaali, ohjelma tai ajuri jne http://www.Mylumens.com/goto.htm**

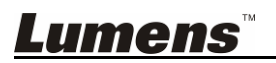

<u>Suominen kunnan kunnan kunnan kunnan kunnan kunnan kunnan kunnan kunnan kunnan kunnan kunnan kunnan kunnan ku</u>

# **Sisältö**

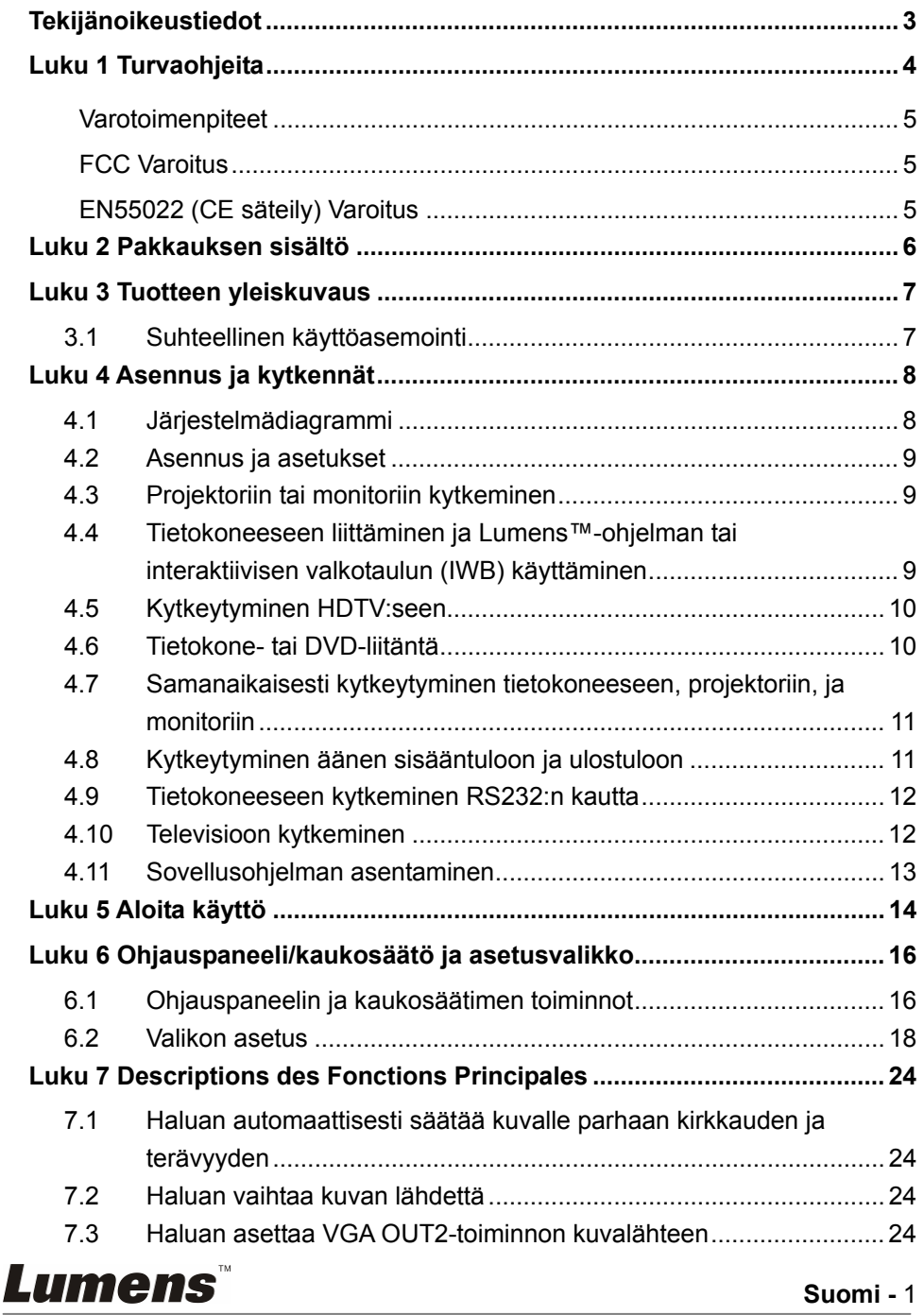

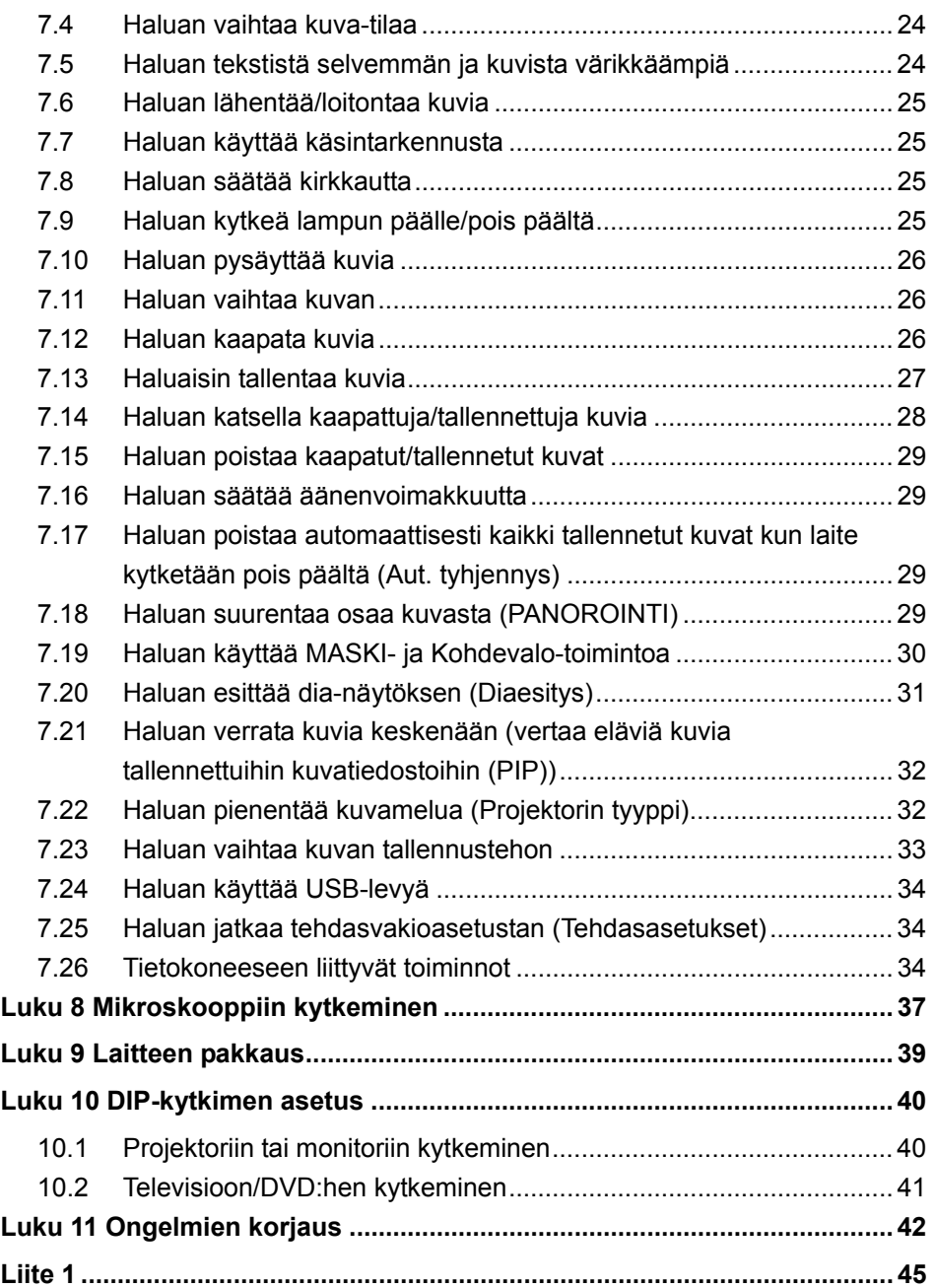

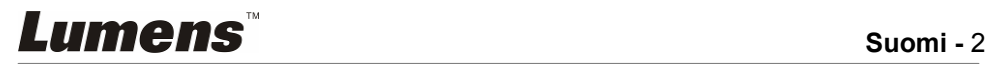

# **Tekijänoikeustiedot**

Tekijänoikeudet kuuluvat © Lumens Digital Optics Inc. yritykselle. Kaikki oikeudet pidätetään.

Lumens tuotemerkki on tällähetkellä rekisteröity Lumens Digital Optics Inc. yritykselle.

Tämän tiedoston kopiointi, monistaminen tai välitys ei ole sallittua ilman Lumens Digital Optics Inc. yrityksen lupaa. Ainoastaan tiedoston varmuuskopiointi tuotteen oston jälkeen on sallittua.

Tuotekehittelyn edistämisen takaamiseksi Lumens Digital Optics Inc. pidättää itsellään oikeuden tuotteen määritysten muutoksiin ilman etukäteisilmoitusta. Tämän tiedoston tiedot voivat muuttua ilman etukäteisilmoitusta.

Voidaksemme selostaa ja kuvailla tuotteen toimintaa, tässä käyttöoppaassa saatetaan mainita muiden tuotteiden tai yritysten nimiä, ilman että tarkoituksena olisi tuotemerkkirikkomus.

Takuuilmoitus: Lumens Digital Optics Inc. yritys ei ole vastuussa mistään teknologisesta tai toimituksellisesta virheestä tai puutteista eikä ole myöskään vastuussa sattumanvaraisista tai yhteenliittyvistä vahinkotapauksista, jotka saattavat johtua tämän tiedoston luovuttamisesta, käytöstä tai tämän tuotteen käytöstä.

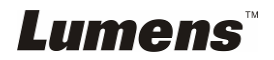

Noudata aina näitä turvaohjeita, kun asennat ja Dokumenttikamera:

- 1. Älä pane Dokumenttikamera kaltevaan asentoon.
- 2. Älä pane Dokumenttikamera epävakaalle kärrylle, jalustalle tai pöydälle.
- 3. Älä käytä Dokumenttikamera lähellä vettä tai lämpölähdettä.
- 4. Käytä liitetiedostoja vain suositellulla tavalla.
- 5. Käytä Dokumenttikamera määriteltyä virtalähdettä. Jos et ole varma saatavilla olevan virtalähteen tyypistä kysy neuvoja myyjältä tai paikalliselta sähkölaitokselta.
- 6. Aseta Dokumenttikamera paikkaan, jossa voit helposti irroittaa virtajohdon pois päältä.
- 7. Noudata aina ohessa olevia varotoimia, kun käsittelet pistoketta. Jos et toimi oikein seurauksena saattaa olla sähköisku.
	- Varmista että pistokkeessa ei ole tomua ennenkuin kytket sen virtarasiaan.
	- Varmista että pistoke on kytketty kunnolla pistorasiaan.
- 8. Älä ylikuormita virtarasioita, jatkojohtoja tai monisuuntapistokkeita, sillä seurauksena voi olla sähköisku.
- 9. Älä aseta Dokumenttikamera paikkaan jossa johdon päälle astutaan koska seurauksena voi olla johdon ytimen tai pistokkeen vahingoittuminen.
- 10. Kytke dokumenttikamera pois virtarasiasta ennen puhdistusta. Käytä puhdistukseen kosteaa kangaspalaa. Älä käytä nestemäisiä tai sumutepuhdisteita.
- 11. Älä peitä syvänteitä tai kotelon aukkoja dokumenttikameran kuoressa Ne ovat tuuletusta varten ja estävät dokumenttikameran ylikuumentumisen. Älä aseta dokumenttikameraa soffalle, matolle tai muulle pehmeälle pinnalle tai sisäänrakennettuun tilaan ellei sopivaa ilmastointia ole järjestetty.
- 12. Älä työnnä koskaan mitään esineitä kotelon reikien läpi. Älä anna minkään nesteen läikkyä Dokumenttikamera päälle.
- 13. Ellei tässä manuaalissa toisin mainita, älä yritä operoida laitetta itse. Kansien avaaminen tai poistaminen saattaa sinut alttiiksi vaaralliselle sähköjännitteelle ja muille vaaroille. Aina kun haluat huoltaa laitetta ota yhteyttä lisensoituun huoltohenkilökuntaan.
- 14. Irroita Dokumenttikamera virtarasiasta ukonilmalla tai jos sitä ei käytetä pitkään aikaan. Älä jätä Dokumenttikameraa tai kaukosäädintä tärisevän laitteen päälle tai lämmitettyihinpaikkoihin kuten autoon jne.
- 15. Irroita Dokumenttikamera seinäpistokkeesta ja ota yhteyttä huoltoluvan omaavaan huoltohenkilöön seuraavissa tilanteissa:
	- Virtajohto tai virtapistoke vahingoittuu tai vääntyy.
	- Jos nestettä läikkyy sen päälle tai Dokumenttikamera joutuu sateeseen tai veteen.

**<Huomio> Vääräntyyppisen patterin asentaminen kaukosäätimeen saattaa hajoittaa sen. Noudata paikallisiaohjeita kun hävität käytetyt patterit.**

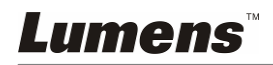

#### **Varotoimenpiteet**

#### **Varoitus: Tulipalon ja sähköshokkivaaran pienentämiseksi vältä tämän laitteen altistamista sateelle tai kosteudelle.**

Dokumenttikamera on 3-johtoinen verkkovirtapistoke. Tämä turvapiirre takaa sen että pistoke sopii virtarasiaan. Älä yritä poistaa tätä turvapiirrettä.

Jos Dokumenttikamera ei käytetä pitkään aikaan, irroita se virtarasiasta.

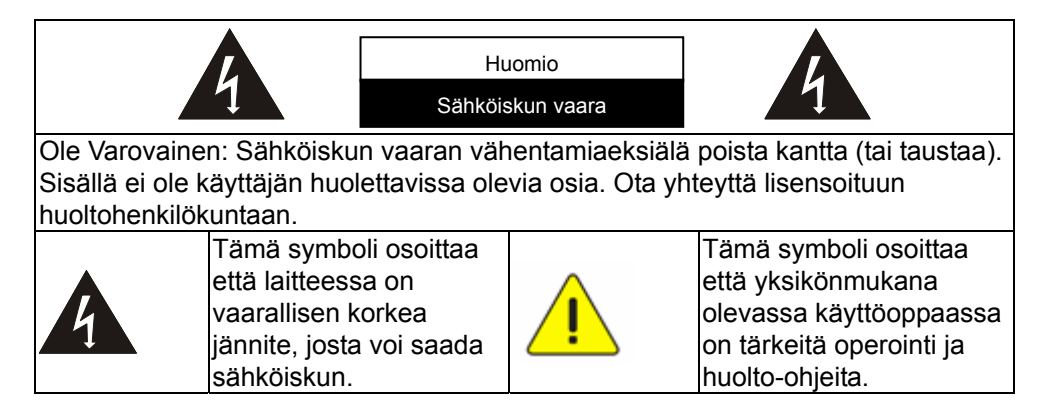

#### **FCC Varoitus**

Tämä dokumentti-kamera on testattu ja havaittu yhteensopivaksi luokan A tietokoneen kanssa, FCC sääntöjen artiklan15-J mukaisesti. Kyseiset rajoitukset on tarkoitettu takaaman riittävän suojan häirintää vastaan liikealuekäytössä.

#### **EN55022 (CE säteily) Varoitus**

Täma laite on tarkoitettu käytettäväksi kaupallisessa, teollisessa tai opetuskäytössä. Sitä ei ole tarkoitettu asutusaluekäyttöön.

Laite on A-luokan tuote.Asuinympäristössä se saattaa aiheuttaa radiohäirintää, jolloin käyttäjän tulee tehdä tarvittavat toimenpiteen. Tyyppillinen laitteen käyttö tapahtuu vastaanottohuoneessa tai hallissa.

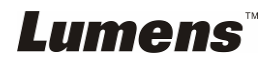

# **Luku 2 Pakkauksen sisältö**

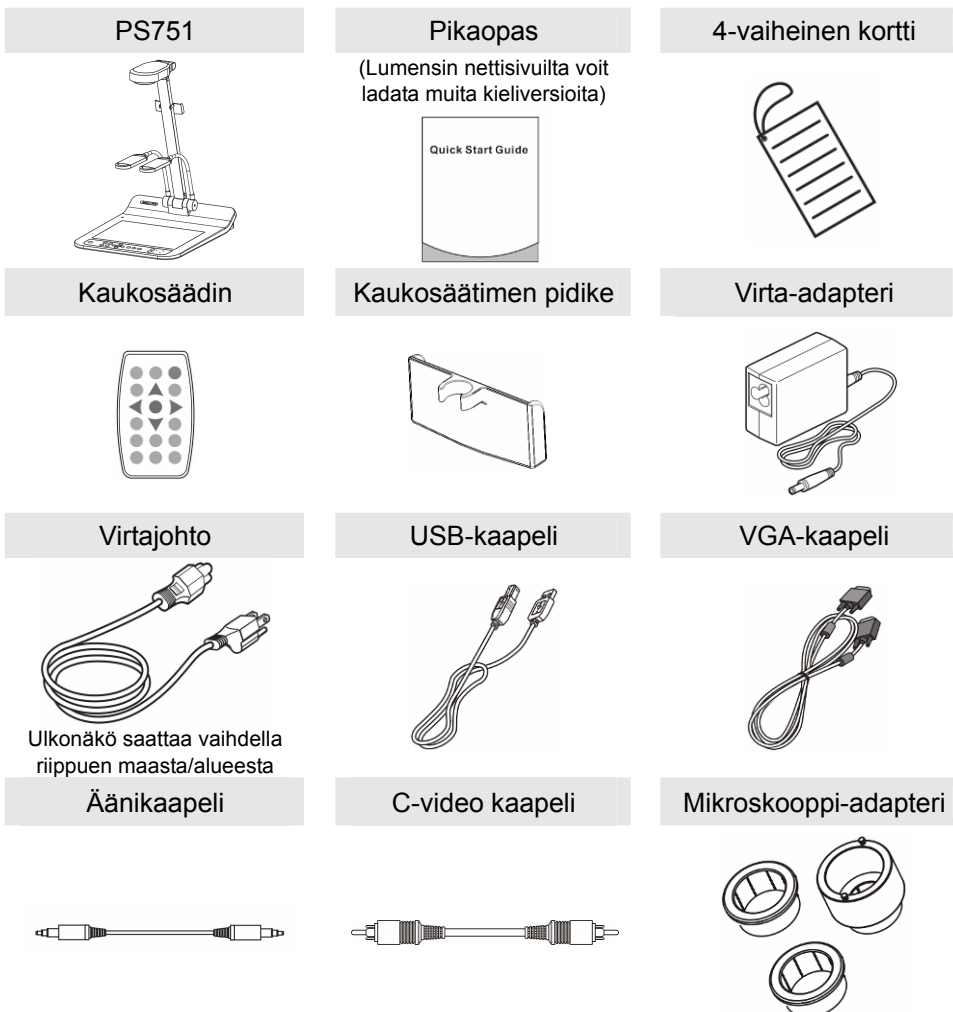

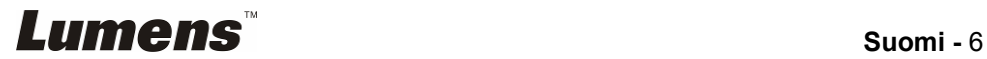

# **Luku 3 Tuotteen yleiskuvaus**

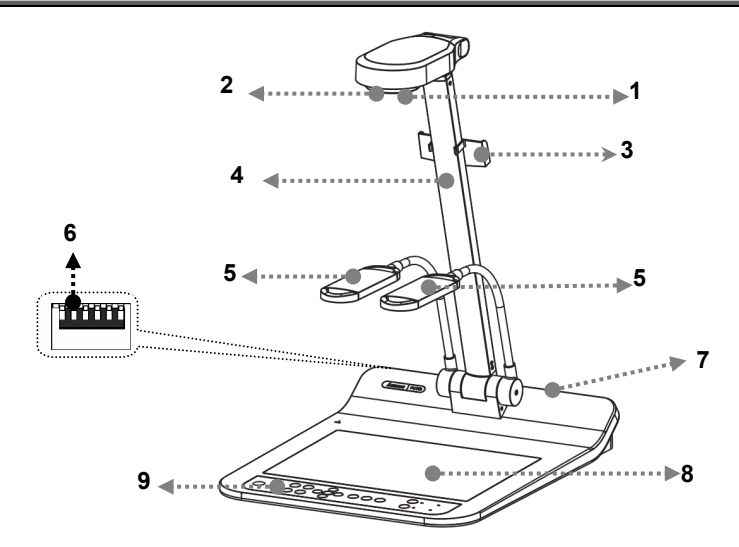

- 
- 3. Kaukosäätimen pidike 4. Kameravarsi
- 5. Apuvalo ja lamppuvarsi 6. DIP-kytkimen asetus
- 7. Sisääntulo-/ulostuloportti 8. Taustavalo
- 9. Ohjauspaneeli
- 1. Linssi 2. Kaukosensori
	-
	-
	-

# **3.1 Suhteellinen käyttöasemointi**

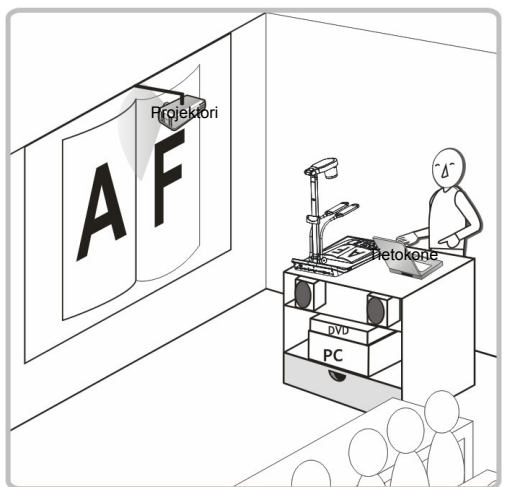

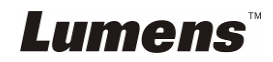

# **4.1 Järjestelmädiagrammi**

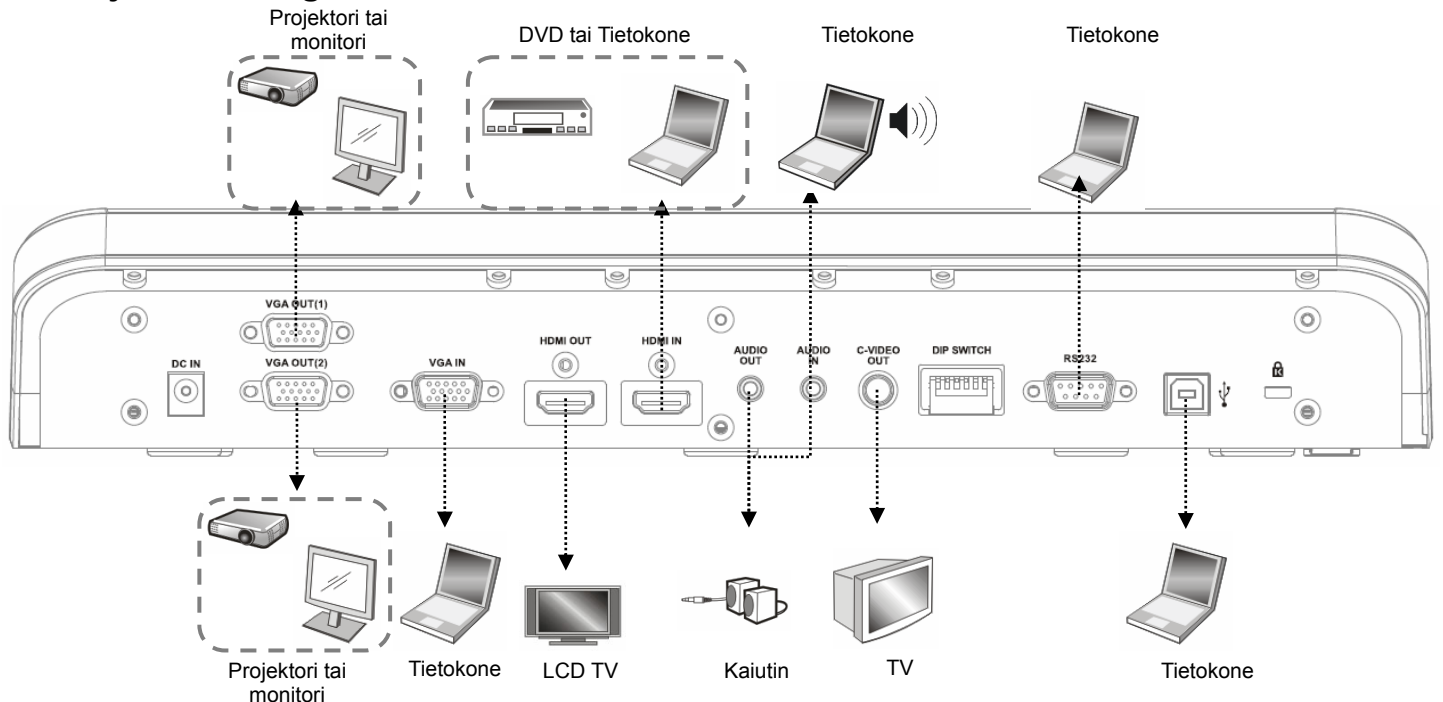

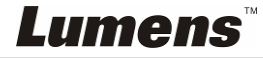

# **4.2 Asennus ja asetukset**

1. Asenna ensin DIP-kytkimen asetukset. Katso käyttöoppaasta **Luku 10 DIP-kytkimen asetus.**

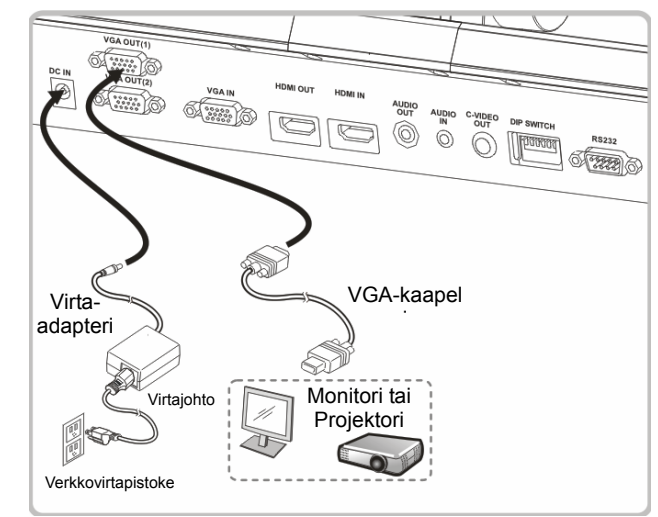

## **4.3 Projektoriin tai monitoriin kytkeminen**

**4.4 Tietokoneeseen liittäminen ja Lumens™-ohjelman tai interaktiivisen valkotaulun (IWB) käyttäminen** 

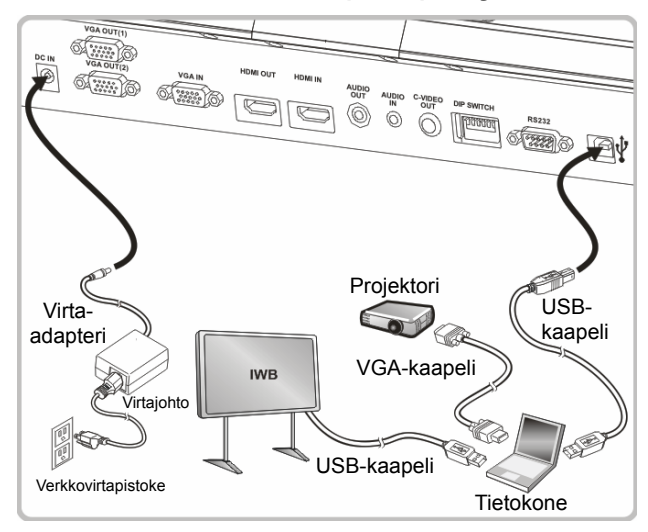

Ohjain ja ohjelmisto voidaan ladata Lumens nettisivuilta.

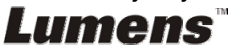

# **4.5 Kytkeytyminen HDTV:seen**

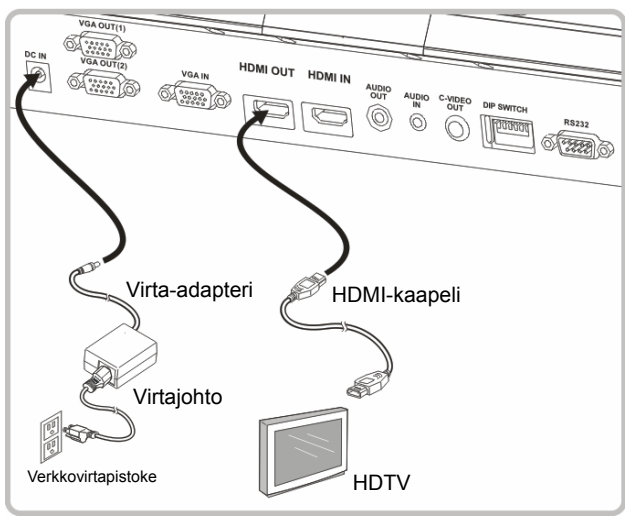

## **4.6 Tietokone- tai DVD-liitäntä**

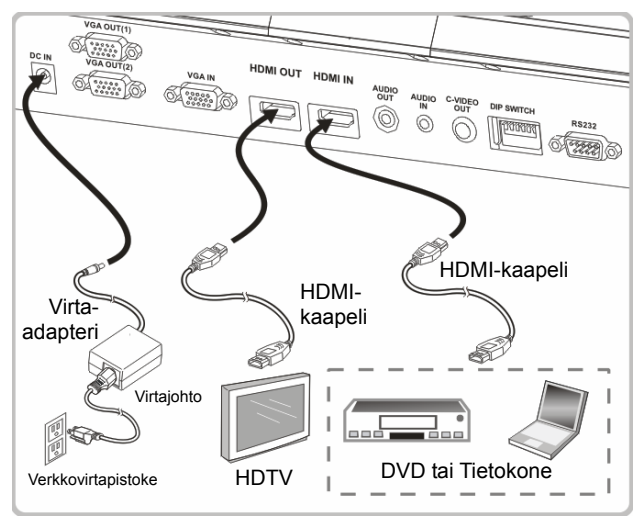

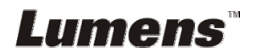

## **4.7 Samanaikaisesti kytkeytyminen tietokoneeseen, projektoriin, ja monitoriin**

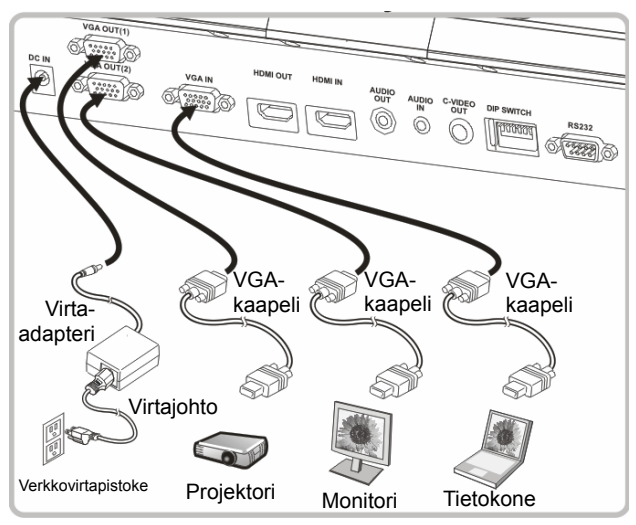

- Paina [SOURCE] nappia vaihtaaksesi kuvalähdettä.
- VGA 1-asetukset löydät kohdasta **7.2 Haluan vaihtaa kuvan lähdettä**.
- VGA 2-asetukset löydät kohdasta **7.3 Haluan asettaa VGA OUT2-toiminnon kuvalähteen**.

# **4.8 Kytkeytyminen äänen sisääntuloon ja ulostuloon**

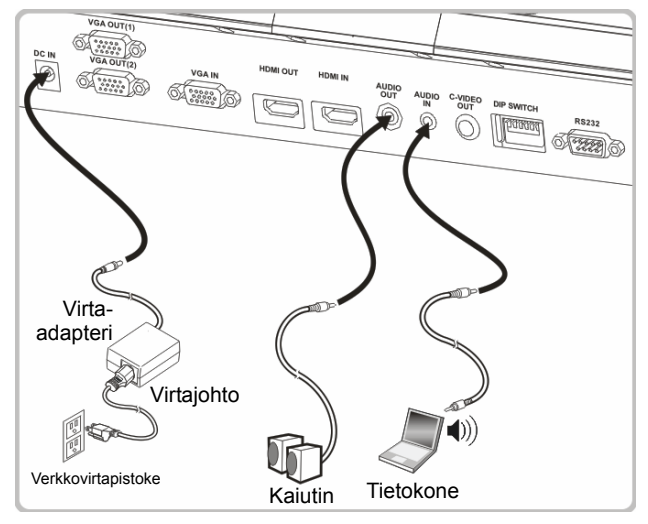

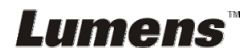

# **4.9 Tietokoneeseen kytkeminen RS232:n kautta**

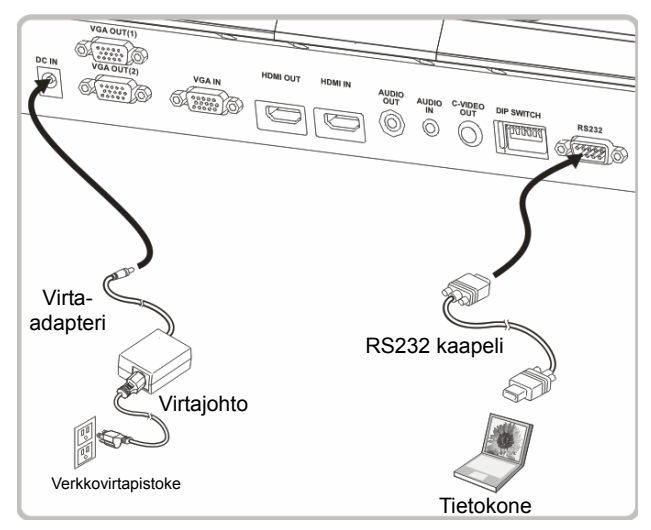

 Kytkettyäsi RS232-kaapeliin, voit käyttää RS232-käskyjä ohjataksesi PS751 laitetta.

## **4.10 Televisioon kytkeminen**

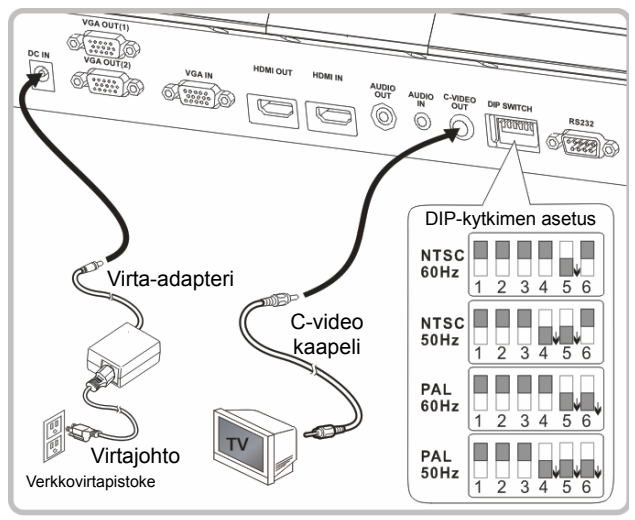

- NTSC: USA, Kanada, Meksiko, Panama, Chile, Japani, Taiwan, Korea ja Filippiinit.
- PAL: Maat/alueet, joita ei ole listattu yllä

# **Lumens**

**<Huomio> Irroita pistoke ja kytke johto uudelleen ja pane laite uudestaan päälle DIP-kytkinasetuksen vahvistamiseksi. Kun C-VIDEO on päällä, VGA OUT ei ole tuettuna.**

**<Huomio> C-video ulostulo-tilassa voidaan näyttää ainoastaan elävää kuvaa.**

# **4.11 Sovellusohjelman asentaminen**

Sovellusohjelman asennuksen jälkeen tietokoneesi mahdollistaa seuraavat toiminnot:

- $\triangleright$  PS751:n ohjaus.
- $\triangleright$  Kuvien ottaminen ja tallennus.
- $\triangleright$  Kuvatekstitys, yksityiskohtien korostus ja tallennus.
- Näytön toimintojen tuki.

**<Huomio> Lisätietoja löydät Podium View™-ohjelmiston käyttöoppaasta asennusvaiheista ja ohjelman käytöstä.** 

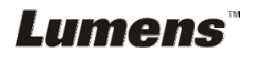

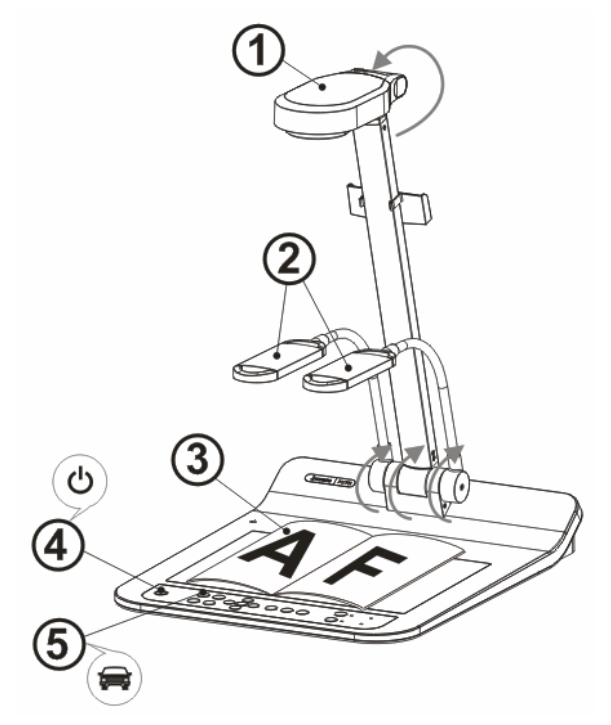

**<Huomio>: Säädä siten, että se sopii paikalliseen jännitteen taajuuteen 50/60 Hz. Lisätietoja tarvittavasta taajuudesta löydät käyttöoppaasta (Liite 1).** 

- 1. Vedä kamera ja sen varsi ylös. Kameran tulisi osoittaa kohti esitysvälineen keskustaa.
- 2. Vedä lampun varsi sopivaan asentoon.
- 3. Aseta kohde näytölle kameran alle.
- 4. Kytkeäksesi virran päälle paina [POWER] **kaukosäätimestä** tai **ohjauspaneelista**.
- 5. Paina **ohjauspaneelin** [AUTO TUNE] **AUTO** nappia säätääksesi kuvan. Voit aloittaa esityksen.
- 6. Joka kerta kun liikutat kameran päätä, paina [AUTO TUNE] AUTO

**kaukosäätimestä** tai **ohjauspaneelista** tarkentaaksesi linssin uudelleen. **<Huomio>: Tarpeen mukaan voit säätää kameran päätä osoittamaan kevyesti kohteen keskelle, kun linssin ankkuri on saavutettu.** 

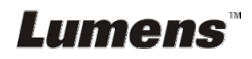

- Käyttäessäsi kaukosäädintä kohdista se kohti PS751:n kaukosäädinsensoria ja paina virtanappia.
- Kun PS751 on kytketty päälle, ohjauspaneelin LED-valo vilkkuu muutaman kerran ja jää palamaan. Ota yhteyttä välittäjään, jos LED-valo ei pala.

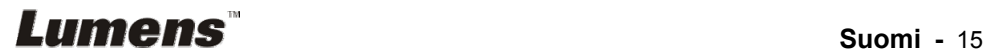

# **Luku 6 Ohjauspaneeli/kaukosäätö ja asetusvalikko**

# **6.1 Ohjauspaneelin ja kaukosäätimen toiminnot**

#### **<Muistutus> Alla olevat toiminnot on listattu aakkosjärjestyksessä.**

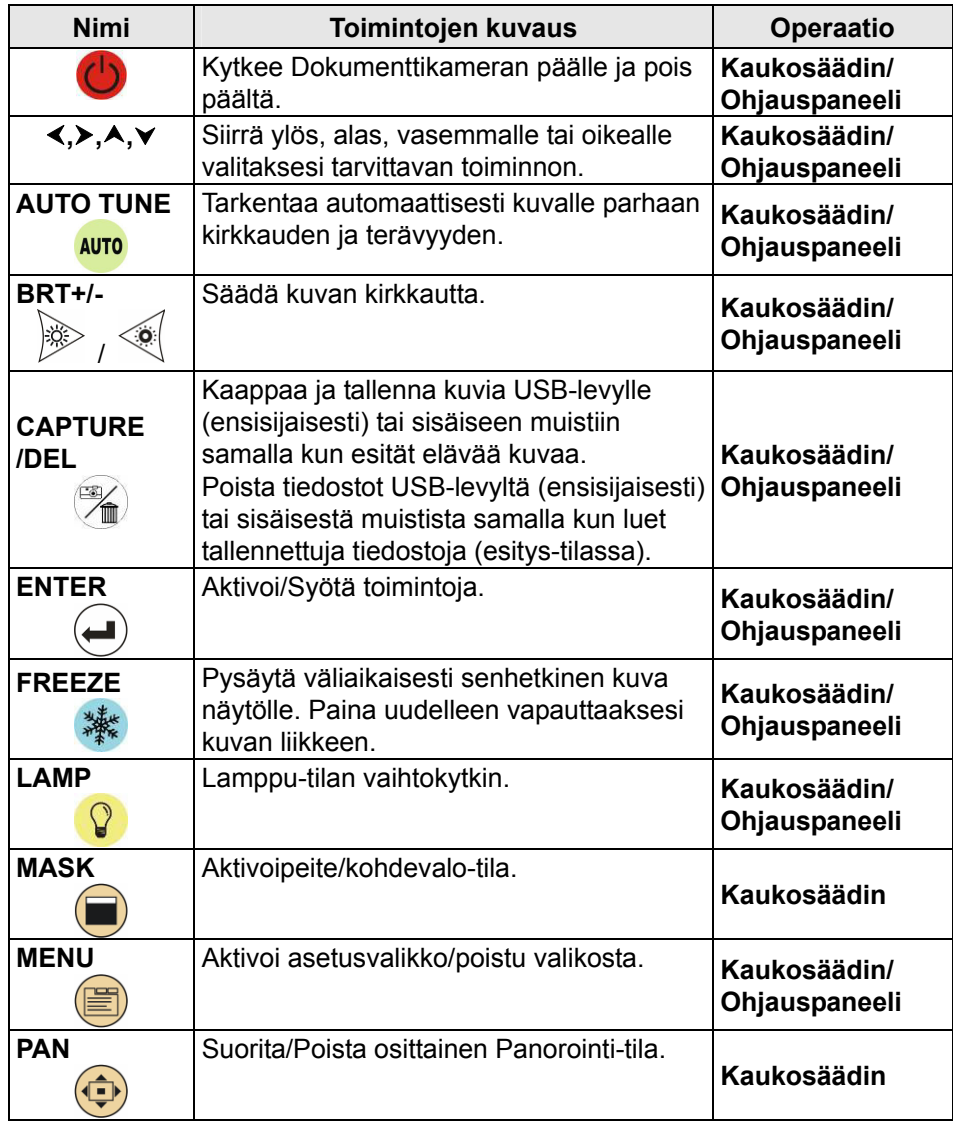

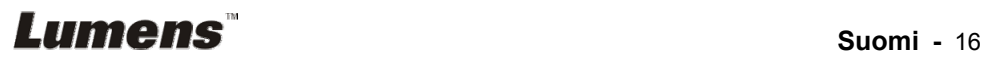

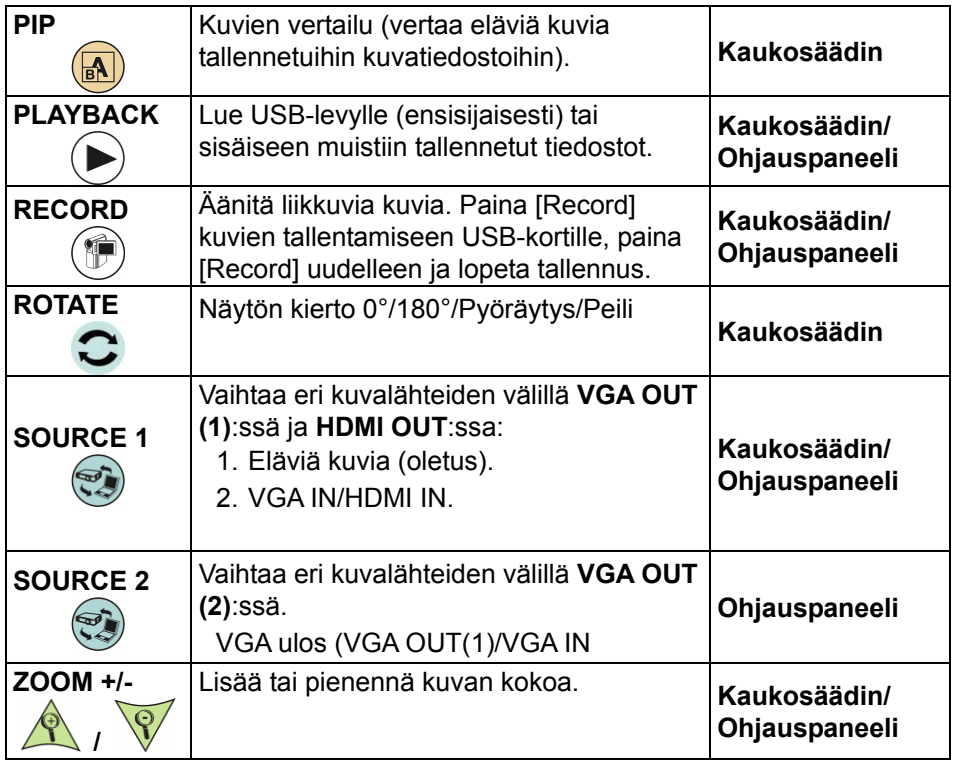

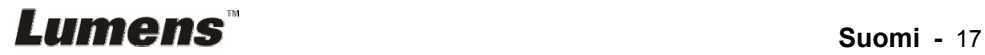

# **6.2 Valikon asetus**

#### **6.2.1 Päävalikko**

**<Muistutus>** Paina **[MENU] kaukosäätimestä** tai **ohjauspaneelista näyttääksesi** asetusvalikon.

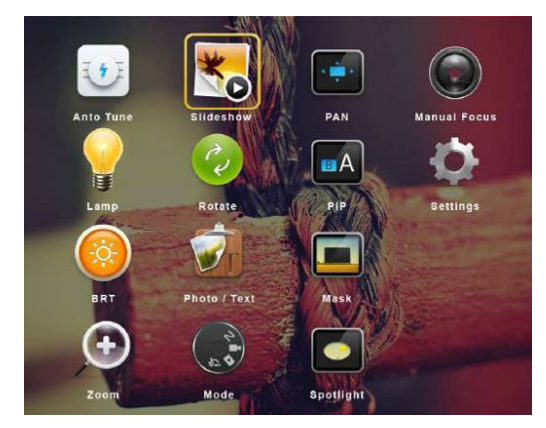

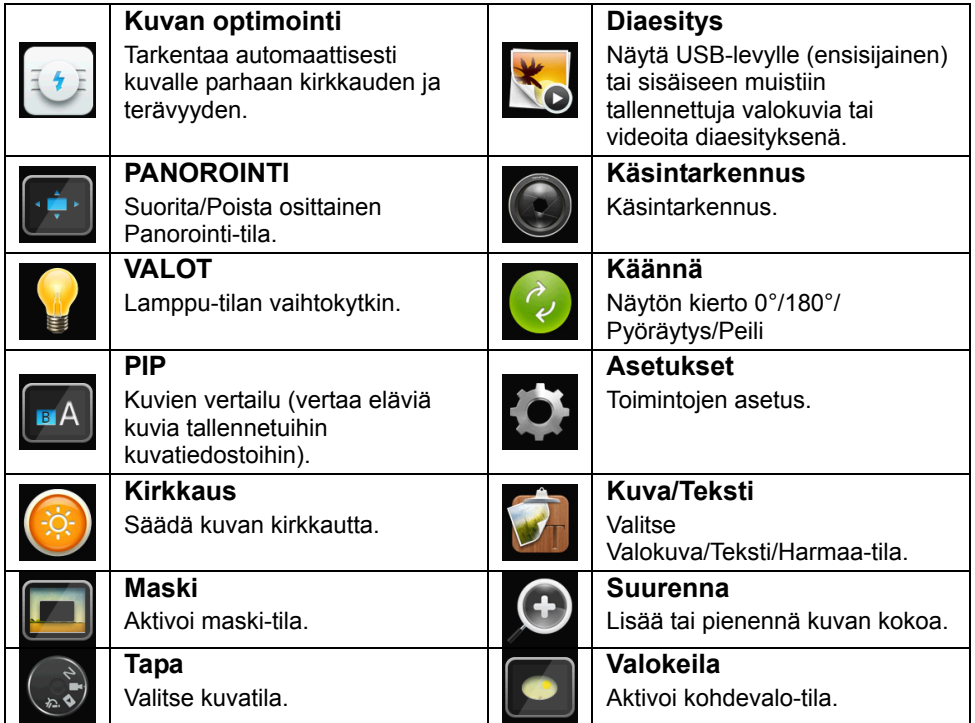

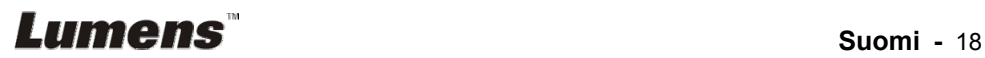

#### **6.2.2 Valikon asetus**

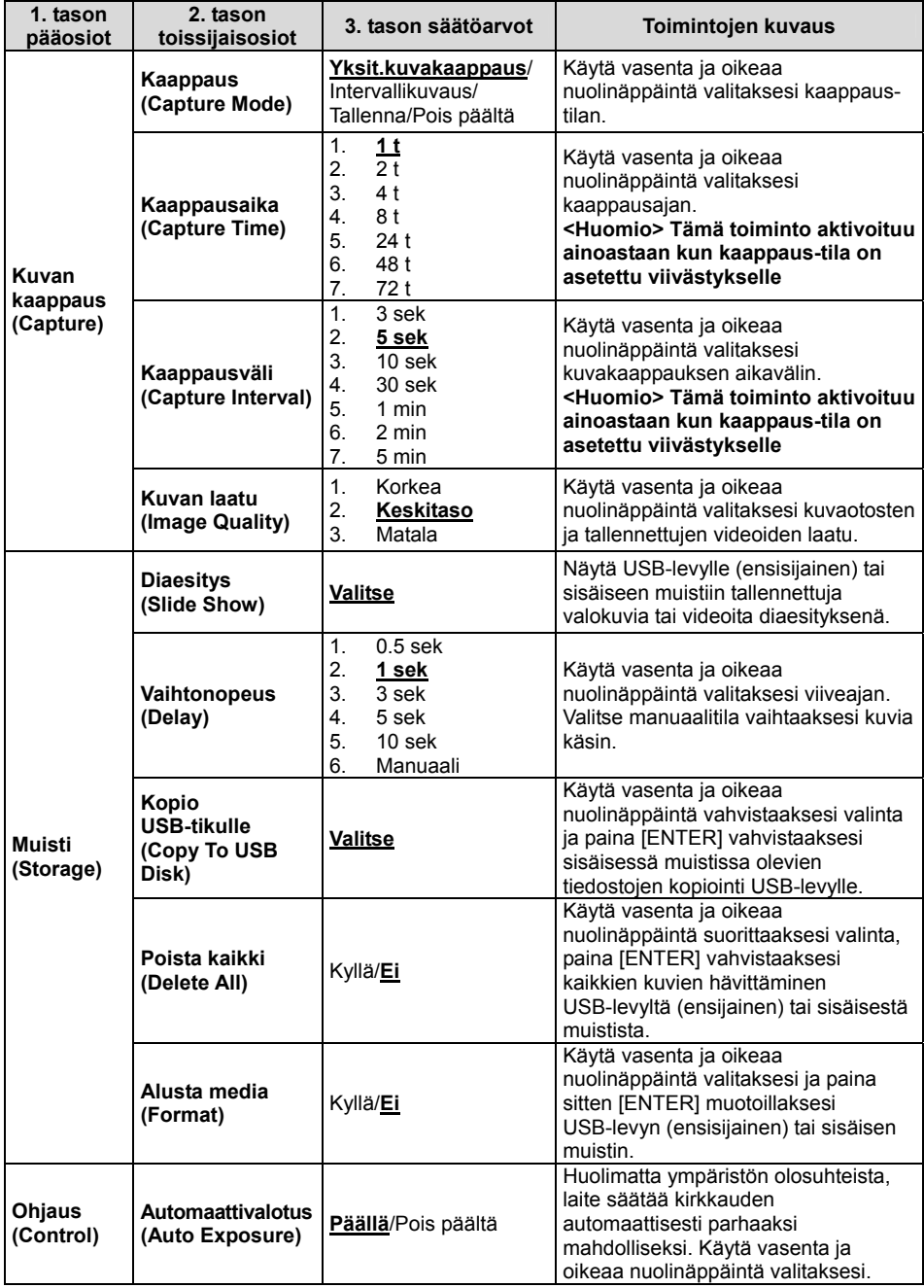

**Lumens Suomi - 19** 

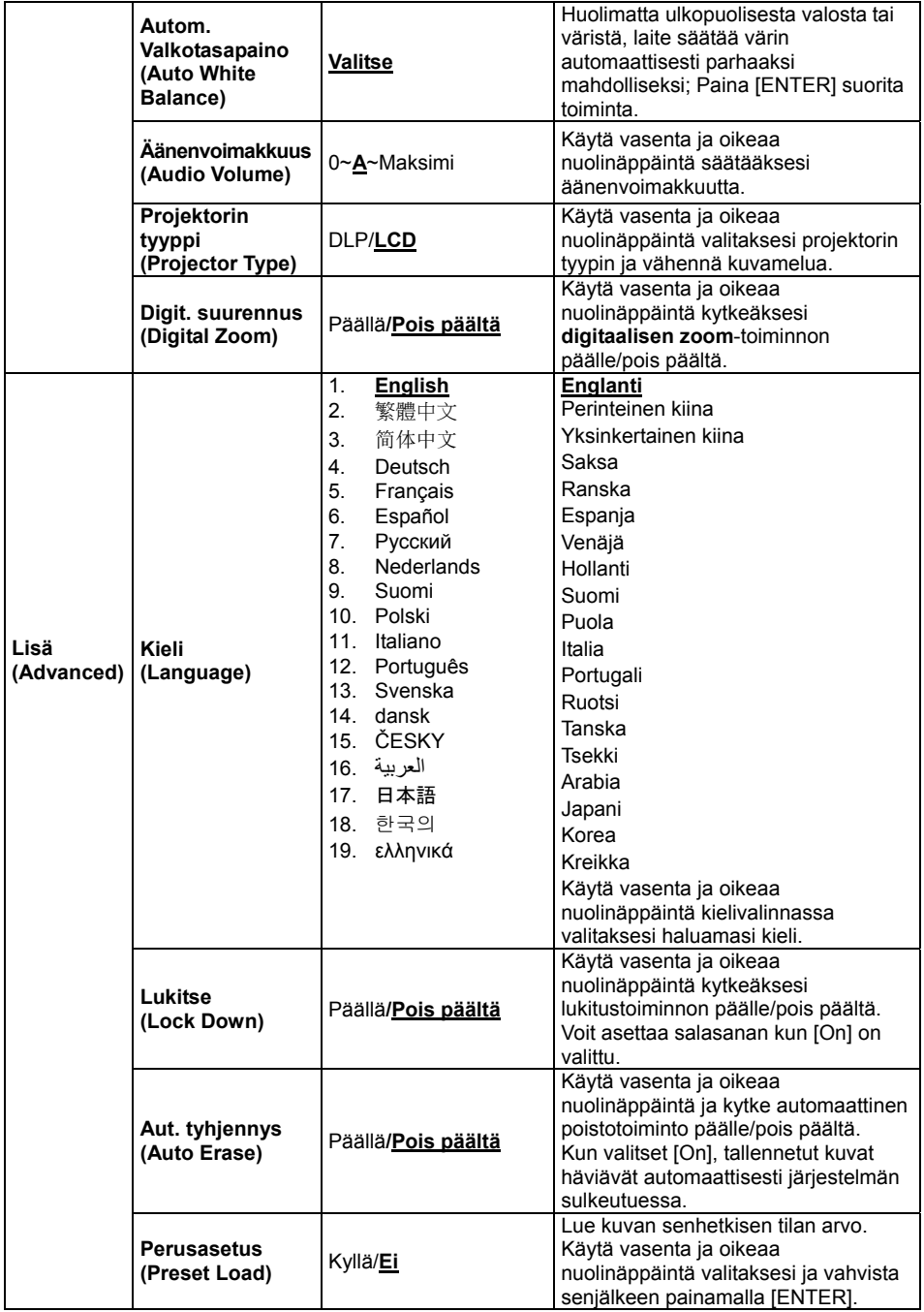

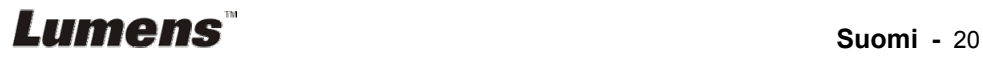

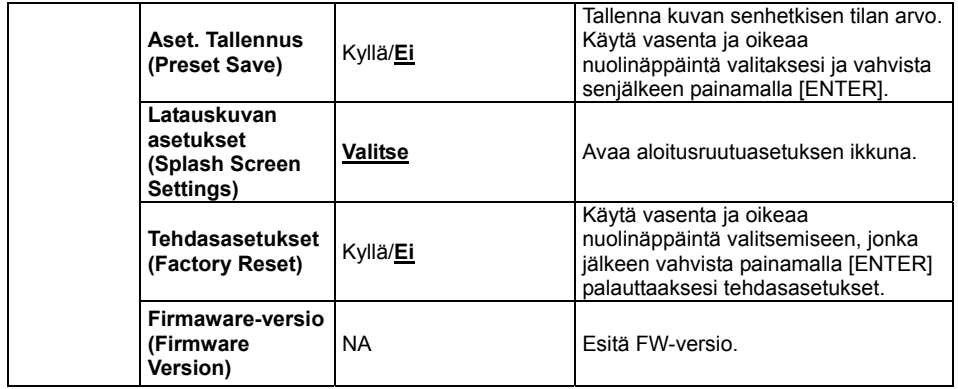

### **6.2.3 MASKI-tilan asetusvalikko**

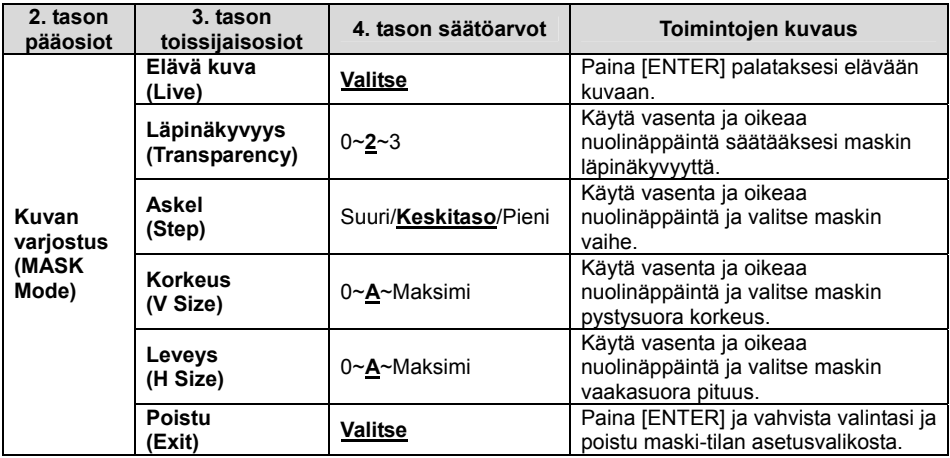

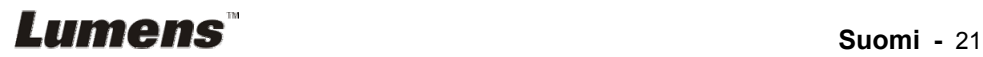

#### **6.2.4 Kohdevalo-tilan asetusvalikko**

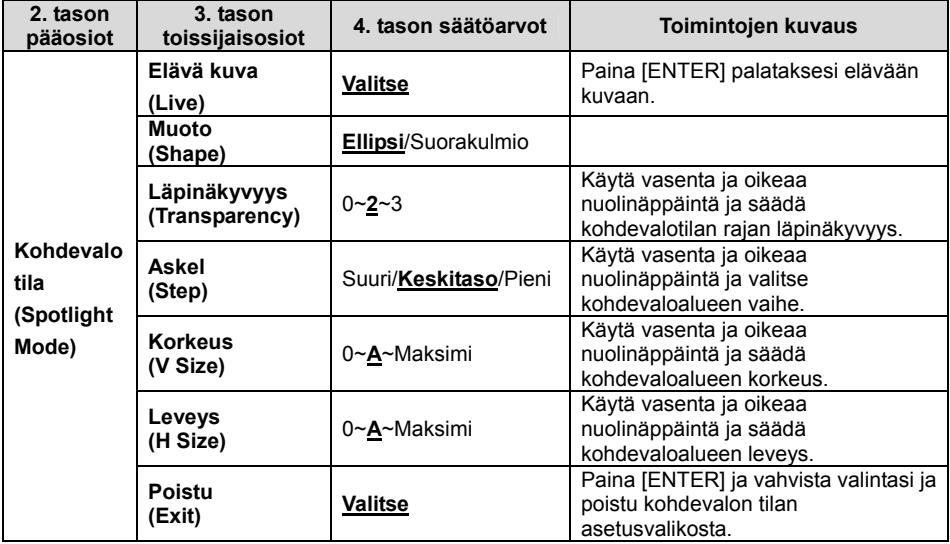

#### **6.2.5 Latauskuvan asetus**

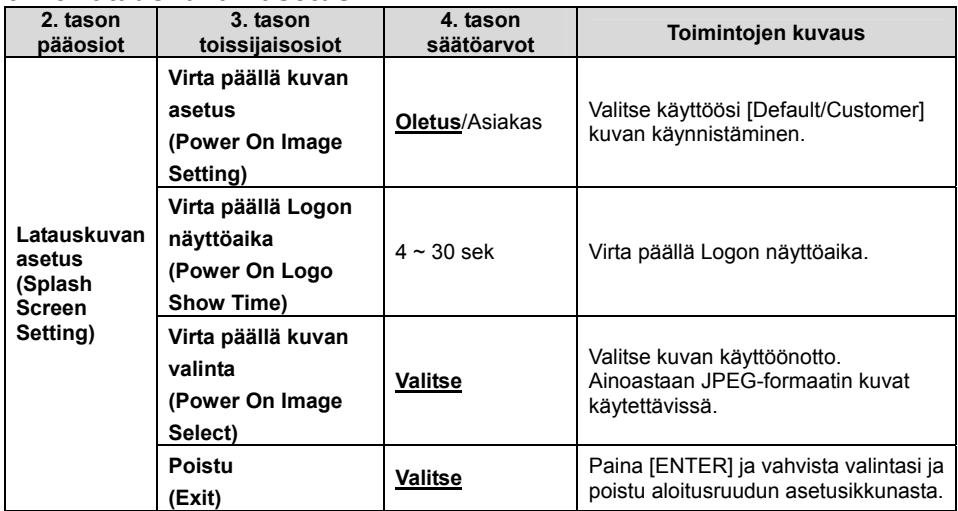

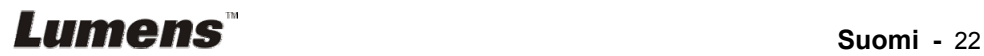

#### **6.2.6 Käsinkirjoitustyökalut**

**Yhdistettyäsi hiiren, napsauta sen kakkospainiketta tai vasenta painiketta ja pidä hiiri paikoillaan ja aloita työkalut-valikko.**

**<Huomio> Asetusvalikon aktivoinnin jälkeen, työkaluja ei voida käyttää.**

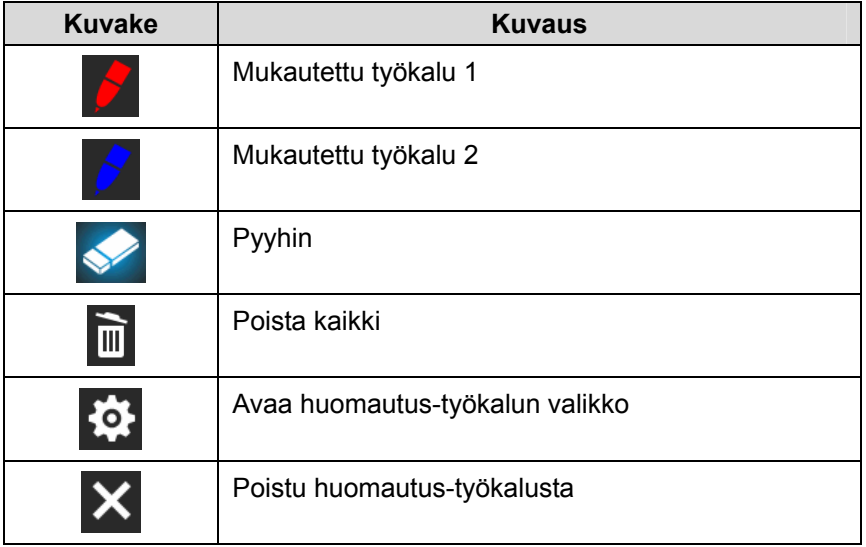

#### **6.2.7 Huomautus-työkalun asetusvalikko**

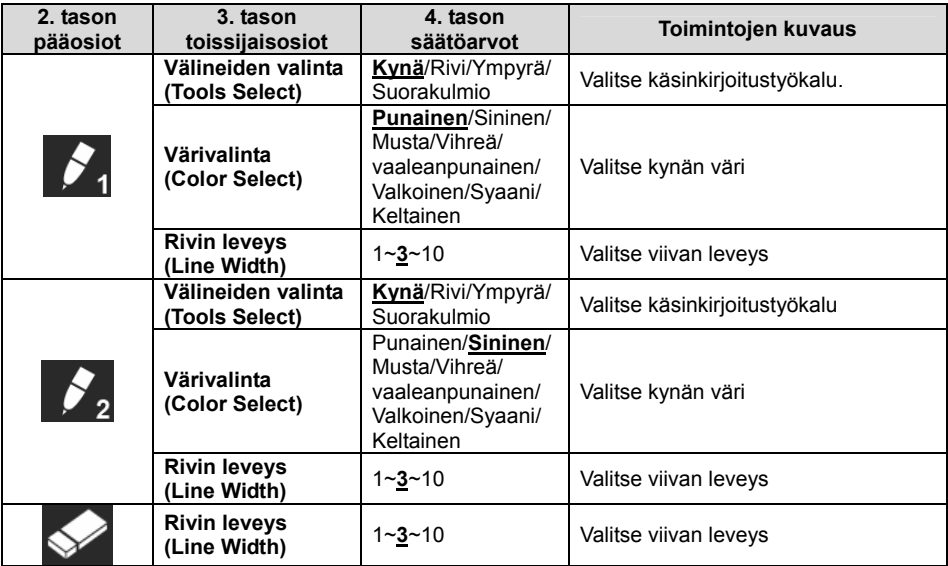

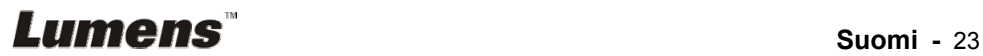

## **7.1 Haluan automaattisesti säätää kuvalle parhaan kirkkauden ja terävyyden**

#### **Käytä kaukosäädintä tai ohjauspaneelia:**

1. Paina [AUTO TUNE] parhaan kirkkauden ja tarkennustoiminnon aikaansaamiseksi.

# **7.2 Haluan vaihtaa kuvan lähdettä**

**Elävä kuva** on VGA OUT:in (1) ja HDMI OUT:in kuvalähteen oletusarvo.

Paina [SOURCE] **kaukosäätimestä tai ohjauspaneelista** jotta

PS751 voi vaihtaa seuraavien kuvalähteiden kesken:

- 1. Eläviä kuvia (oletus).
- 2. VGA IN/HDMI IN

# **7.3 Haluan asettaa VGA OUT2-toiminnon kuvalähteen**

Kuvalähteen oletusarvo perustuu VGA OUT:iin (1). Paina [SOURCE 2]

**ohjauspaneelista** saadaksesi PS75-kytkimen seuraaviin kuvalähteisiin:

- 1. VGA OUT (1).
- 2. VGA IN.

# **7.4 Haluan vaihtaa kuva-tilaa**

#### **Käytä kaukosäädintä tai ohjauspaneelia:**

- 1. Paina [MENU] ja aktivoi asetusvalikko.
- 2. Paina  $[4]$ ,  $[\triangledown]$ ,  $[\triangleright]$  tai  $[4]$  valitaksesi [Image Mode].
- 3. Paina [ $\blacktriangleright$ ] tai [<] siirtyäksesi [Normal/Film/Slide/Microscope].
- 4. Paina [MENU] poistuaksesi.

# **7.5 Haluan tekstistä selvemmän ja kuvista värikkäämpiä**

### **7.5.1 Valokuva/tekstitilan kuvauksia**

Oletustila [Photo/Text] on Valokuva **(Valokuva-tila)**. Muuttaaksesi asetusta käytä **kaukosäädintä** tai **ohjauspaneelia** ja aktivoi asetusvalikon vaihtoehdot.

- [Photo] (Oletus): Kuvien ja kuvatekstien katseluun, kuvien värikkyyden lisäämiseen.
- [Text]: tekstitiedostojen katseluun, tekstin selventämiseen.

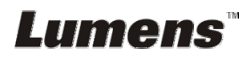

 [Gray]: Valkomustien valokuvien katseluun jolloin harmaaskaalaerot erottuvat.

#### **7.5.2 Valokuva/Tekstitilan asetus**

Käytä **kaukosäädintä** tai **ohjauspaneelia** asetusten muuttamiseen:

- 1. Paina [MENU] ja aktivoi asetusvalikko.
- 2. Paina [▲], [▼], [▶] tai [◀] ja valitse [Photo/Text]. (Lisätietoja parhaan valinnan tekemiseksi löydät kohdasta **7.5.1 Valokuva/tekstitilan kuvauksia**.)
- 3. Paina [ENTER] aktivoidaksesi.
- 4. Paina [ $\blacktriangleright$ ] tai [<] valitaksesi [Photo/Text/Gray].
- 5. Paina [MENU] poistuaksesi.

# **7.6 Haluan lähentää/loitontaa kuvia**

- 1. Paina [ZOOM +] **kaukosäätimestä** tai **ohjauspaneelista** lähtentääksesi kuvia.
- 2. Paina [ZOOM -] **kaukosäätimestä** tai **ohjauspaneelista** loitontaaksesi kuvia.

# **7.7 Haluan käyttää käsintarkennusta**

### **Käytä kaukosäädintä tai ohjauspaneelia:**

- 1. Paina [MENU] ja aktivoi asetusvalikko.
- 2. Paina [▲], [▼], [▶] tai [◀] valitaksesi [Manual Focus].
- 3. Paina [MENU] poistuaksesi.

# **7.8 Haluan säätää kirkkautta**

### **Käyttäessäsi kaukosäädintä tai ohjauspaneelia:**

- 1. Paina [BRT +] kirkastaaksesi kuvaa.
- 2. Paina [BRT -] tummentaaksesi kuvaa.

# **7.9 Haluan kytkeä lampun päälle/pois päältä**

Lampun vakioarvo on **Sivuvalo**. **Kaukosäädintä** tai **ohjauspaneelia** käytettäessä:

1. Paina [LAMP] kytkeäksesi Päälle/Pois Päältä. (seuraavassa järjestyksessä varsilamppu/taustavalo/POIS PÄÄLTÄ)

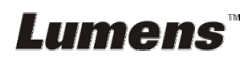

# **7.10 Haluan pysäyttää kuvia**

1. Paina [FREEZE] **kaukosäätimestä** tai **ohjauspaneelista** pysäyttääksesi senhetkisen kuvan näytölle. Paina uudelleen kuvan palauttamiseksi liikkuvaksi.

# **7.11 Haluan vaihtaa kuvan**

#### **Kaukosäädin:**

1. Paina [ROTATE] näppäintä kääntääksesi näyttöä. (Vaihtojärjestys on seuraava: 0°/180°/Pyöräytys/Peili)

#### **Ohjauspaneeli:**

- 1. Paina [MENU] ja aktivoi asetusvalikko.
- 2. Paina [▲], [▼], [▶] tai [◀] valitaksesi [Rotate].
- 3. Paina [ENTER] aktivoidaksesi.
- 4. Paina [▶] tai [◀] vaihtaaksesikierrätysmetodia. (Kytkinjärjestys: 0¢X/180¢X/Pyöräytys/Peili)
- 5. Paina [MENU] poistuaksesi.

# **7.12 Haluan kaapata kuvia**

#### **7.12.1 Kuvien ottaminen ja tallennus**

- 1. Paina [CAPTURE/DEL] **kaukosäädöstä** tai **ohjauspaneelista** ottaaksesi ja tallentaaksesi kuvia.
- **Et voi ottaa kuvia kun capture tila on asetettu [Disable]. Jos se on asetettu [Continuous], voit ottaa jatkuvasti kuvia. Paina [CAPTURE/DEL] ja aloita jatkuva kuvakaappaus tai paina uudelleen [CAPTURE/DEL] poistuaksesi.**
- **Kaapattujen kuvien laadun muuntamiseksi katso lisätietoja kohdasta 7.12.2 Kuvaotosten laadun asetus.**
- **Kaapattujen kuvien asetusten muuttamiseksi katso lisätietoja kohdasta 7.12.3 Jatkuvan kuvaotoksen asetus.**

#### **7.12.2 Kuvaotosten laadun asetus**

- 1. Paina [MENU] **kaukosäätimestä** tai **ohjauspaneelista** aktivoidaksesiasetusvalikon.
- 2. Paina  $[4]$ ,  $[\nabla]$ ,  $[\nabla]$  tai  $[4]$  valitaksesi [Setting].

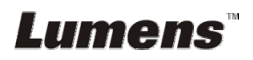

- 3. Paina [ENTER] aktivoidaksesi.
- 4. Paina [ $\blacktriangleright$ ] tai [<] siirtyäksesi [Capture] valikkoon.
- 5. Paina [▼] löytääksesi [Image Quality].
- 6. Paina [▶] tai [◀] valitaksesi [High/Medium/Low].
- 7. Paina [MENU] poistuaksesi.

#### **7.12.3 Jatkuvan kuvaotoksen asetus**

- 1. Paina [MENU] **kaukosäätimestä** tai **ohjauspaneelista** aktivoidaksesiasetusvalikon.
- 2. Paina  $[4]$ ,  $[\nabla]$ ,  $[\nabla]$  tai  $[4]$  valitaksesi [Setting].
- 3. Paina [ENTER] aktivoidaksesi.
- 4. Paina [▶] tai [◀] siirtyäksesi [Capture] valikkoon.
- 5. Paina [▼] ] siirtyäksesi [Capture Mode].
- 6. Paina [▶] tai [◀] valitaksesi [Time Lapse].
- 7. Paina [v] löytääksesi [Capture Time]; Paina [>] tai [4] asettaaksesi kaappausajan.
- 8. Paina [v] löytääksesi [Capture Interval]; Paina [ $\blacktriangleright$ ] tai [<] asettaaksesi aikavälin.
- 9. Paina [MENU] poistuaksesi.

# **7.13 Haluaisin tallentaa kuvia**

**<Huomio> Yhdistä USB-tikku PS751-laitteeseen ja aloita kuvien** 

**tallennus.** 

#### **7.13.1 Liikkuvien kuvien tallennus**

**<Muistutus> Kun [Capture Image] tila on asetettu [Disable] et ehkä voi kaapata tai tallentaa kuvia.** 

**Käytä kaukosäädintä** tai **ohjauspaneelia**:

- 1. Paina [RECORD] **kaukosäätimestä** ja aloita kuvien tallennus.
- 2. Tallenna ääniä sisäänrakennetulla ohjauspaneelin mikrofonilla.
- 3. Paina [RECORD] uudelleen ja pysäytä tallennus.

### **7.13.2 Kuvaotosten laadun asetus**

- 1. Paina [MENU] **kaukosäätimestä** tai **ohjauspaneelista** aktivoidaksesiasetusvalikon.
- 2. Paina  $[4]$ ,  $[\nabla]$ ,  $[\nabla]$  tai  $[4]$  valitaksesi [Setting].
- 3. Paina [ENTER] aktivoidaksesi.

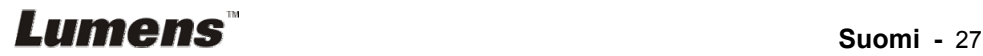

- 4. Paina [▶] tai [◀] siirtyäksesi [Capture] valikkoon.
- 5. Paina [v] löytääksesi [Image Quality].
- 6. Paina [▶] tai [◀] valitaksesi [High/Medium/Low].
- 7. Paina [MENU] poistuaksesi.

#### **7.13.3 Tallennuksen asetus**

- 1. Paina [MENU] **kaukosäätimestä** tai **ohjauspaneelista** aktivoidaksesiasetusvalikon.
- 2. Paina  $[4]$ ,  $[\nabla]$ ,  $[\nabla]$  tai  $[4]$  valitaksesi [Setting].
- 3. Paina [ENTER] aktivoidaksesi.
- 4. Paina [▶] tai [◀] siirtväksesi [Capture] valikkoon.
- 5. Paina [v]] siirtyäksesi [Capture Mode].
- 6. Paina [▶] tai [◀] valitaksesi [Record].
- 7. Paina [MENU] poistuaksesi.

**<Muistutus> Kun [Capture Image] tila on asetettu [Record] tilaan, ohjauspaneelin [Capture] tila vaihtuu kuvantallennukselle.** 

### **7.13.4 Kuvien esittäminen**

 **Videoiden esittämisestä löydät tietoja kohdasta 7.14 Haluan katsella kaapattuja/tallennettuja kuvia.** 

# **7.14 Haluan katsella kaapattuja/tallennettuja kuvia**

- 1. Paina [PLAYBACK] **kaukosäätimestä** tai **ohjauspaneelista** näyttääksesi kaikkien tallennettujen tiedostojen pikkukuvat.
- 2. Paina  $[4]$ ,  $[\nabla]$ ,  $[\nabla]$  tai  $[4]$  valitaksesi thumbnail-kuvan jonka haluat esittää.
- 3. Paina [ENTER] esittääksesi.
- 4. Kun videon esitys on päättynyt, paina [FREEZE] tauko/esitä video tai paina [ENTER] lopettaaksesi esityksen.
- 5. Paina [▶] tai [◀] ja valitse seuraava tai edellinen ääni/video tiedosto.
- 6. Paina [<sup>4</sup>] tai [ $\blacktriangledown$ ] säätääksesi videon äänenvoimakkuutta.
- 7. Paina [MENU] poistuaksesi.

**<Huomio> Ulkoinen kaiutin tulee kytkeä AUDIO OUT kohtaan äänen toistamiseksi kun käytätä VGA OUT-tilaa.**

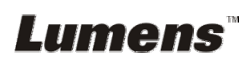

# **7.15 Haluan poistaa kaapatut/tallennetut kuvat**

#### **Käytä kaukosäädintä tai ohjauspaneelia:**

- 1. Paina [PLAYBACK] esittääksesi kaikki tallennetut thumbnail-kuvat.
- 2. Paina [▲], [▼], [▶] tai [◀] valitaksesi poistettavantiedoston.
- 3. Paina [CAPTURE/DEL] esittääksesi [Delete File] ikkunan.
- 4. Paina [ $\blacktriangleright$ ] tai [ $\blacktriangleleft$ ] valitaksesi [Yes].
- 5. Press [ENTER] poistaaksesi valitun tiedoston.
- 6. Paina [MENU] poistuaksesi.

# **7.16 Haluan säätää äänenvoimakkuutta**

#### **<Huomio> Äänenhallinta on tarkoitettu ohjaamaan ainoastaan ulkopuolista äänentulolaitetta.**

#### **Säädä videon äänenvoimakkuutta.**

1. Toisto (Playback)-tilassa paina [▲] tai [▼] ja säädä videon äänenvoimakkuutta.

# **7.17 Haluan poistaa automaattisesti kaikki tallennetut kuvat kun laite kytketään pois päältä (Aut. tyhjennys)**

### **Käytä kaukosäädintä tai ohjauspaneelia:**

- 1. Paina [MENU] ja aktivoi asetusvalikko.
- 2. Paina  $[4]$ ,  $[\triangledown]$ ,  $[\triangleright]$  tai  $[4]$  valitaksesi [Setting].
- 3. Paina [ENTER] aktivoidaksesi.
- 4. Paina [▶] tai [◀] siirtyäksesi [Advanced] valikkoon.
- 5. Paina [4] tai [v] siirtyäksesi [Auto Erase].
- 6. Paina [▶] tai [◀] valitaksesi [On].
- 7. Paina [MENU] poistuaksesi.

### **7.18 Haluan suurentaa osaa kuvasta (PANOROINTI)**  Käytä **kaukosäädintä**:

- 1. Paina [PAN] aktivoidaksesi osansuurennetusta kuvatilasta.
- 2. Paina [▲], [▼], [▶] tai [◀] siirtääksesi ja katsellaksesi osaksi suurennettua kuvaa.
- 3. Paina [MENU] poistuaksesi osaksi suurennetusta kuvatilasta.

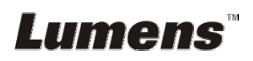

#### Käytä **ohjauspaneelia**:

- 1. Paina [MENU] ja aktivoi asetusvalikko.
- 2. Paina  $[4]$ ,  $[\nabla]$ ,  $[\nabla]$  tai  $[4]$  valitaksesi [PAN].
- 3. Paina [ENTER] suorittaaksesi toiminto.
- 4. Paina [▲], [▼], [◀] tai [▶] siirtääksesi ja katsellaksesi osaksi suurennettua kuvaa.
- 5. Paina [MENU] poistuaksesi osaksi suurennetusta kuvatilasta.

# **7.19 Haluan käyttää MASKI- ja Kohdevalo-toimintoa**

#### **7.19.1 Haluan käyttää maski- tai kohdevalo-tilaa**  Käytä **kaukosäädintä**:

- 1. Paina [MASK]-painiketta siirtyäksesi maski/valokeila-tilan valikkoon. Paina [◀] tai [▶] ja valitse tila.
- 2. Paina [ENTER] siirtyäksesi Maski tai Kohdevalo-tilaan.
- 3. Paina [▲], [▼], [◀] tai [▶] siirtyäksesi alueasemaan.
- 4. Paina [MASK] palataksesi uudelleen elävään kuvaan.

### **Käytä ohjauspaneelia:**

- 1. Paina [MENU] ja aktivoi asetusvalikko.
- 2. Paina [▶] tai [◀] ja valitse [Mask]. Paina [ENTER] ja aktivoi maski-tila tai valitse [Spotlight] ja paina [ENTER] ja aktivoi kohdevalotila.
- 3. Paina [▲], [▼], [◀] tai [▶] siirtyäksesi alueasemaan.
- 4. Paina [MENU] aktivoidaksesikuvan OSD-valikko.
- 5. Paina [▲] tai [▼] valitaksesi [Live Image].
- 6. Paina [ENTER] palataksesi elävään kuvaan.

### **7.19.2 Haluan asettaa Maskin koon**

Kuvan varjostus, käytä **kaukosäätimestä tai ohjauspaneelista**:

- 1. Paina [MENU] aktivoidaksesikuvan OSD-valikko.
- 2. Paina [▲] tai [▼] valitaksesi osion jota säädät [Transparency/Step/ V Size/H Size]. **(Lisätietoja löytyy 6.2 Valikon asetus.)**
- 3. Paina [4] tai [ $\blacktriangleright$ ] suorittaaksesi muutoksen.
- 4. Paina [MENU] poistuaksesi kuvan OSD-valikosta ja palataksesi Maski-tilaan.

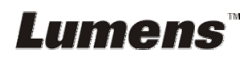

#### **7.19.3 Haluan asettaa kohdevalotoiminnon**

Kohdevalo tila, käytä **kaukosäätimestä tai ohjauspaneelista**:

- 1. Paina [MENU] aktivoidaksesikuvan OSD-valikko.
- 2. Paina [▲] tai [▼] valitaksesi osion jota säädät [Shape/Transparency/Step/V Size/H Size]. **(Lisätietoja löytyy 6.2 Valikon asetus.)**
- 3. Paina [◀] tai [▶] suorittaaksesi muutoksen.
- 4. Paina [MENU] poistuaksesi kuvan OSD-valikosta ja palataksesi Kohdevalo-tilaa.

# **7.20 Haluan esittää dia-näytöksen (Diaesitys)**

#### **7.20.1 Viiveajan asetus**

- 1. Paina [MENU] **kaukosäätimestä** tai **ohjauspaneelista** aktivoidaksesiasetusvalikon.
- 2. Paina  $[4]$ ,  $[\nabla]$ ,  $[\nabla]$  tai  $[4]$  valitaksesi [Setting].
- 3. Paina [ENTER] aktivoidaksesi.
- 4. Paina [▶] tai [◀] siirtyäksesi [Storage] valikkoon.
- 5. Paina [v] löytääksesi [Delay].
- 6. Paina [▶] tai [◀] valitaksesi viiveajan seuraavista [0.5 sec/1 sec/ 3 sec/5 sec/10 sec/Manual].
- 7. Paina [MENU] poistuaksesi.

#### **7.20.2 Esittää/Keskeytä/Pysäytä diaesitys**

#### **<Huomio> Yläraja: Yksittäisen kuvan maksimikoko on 7 MB.**

#### **Käyttäessäsi kaukosäädintä tai ohjauspaneelia**

- 1. Paina [MENU] ja aktivoi asetusvalikko.
- 2. Paina  $[4]$ ,  $[\nabla]$ ,  $[\nabla]$  tai  $[4]$  valitaksesi [Slide Show].
- 3. Paina [ENTER] esittääksesi.
- 4. Paina [ENTER] uudelleen ja pysäytä/esitä.
- 5. Paina [MENU] poistuaksesi.

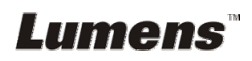

# **7.21 Haluan verrata kuvia keskenään (vertaa eläviä kuvia tallennettuihin kuvatiedostoihin (PIP))**

Tämä toiminto vertaa ja asettaa vastakkain elävän ja tallennetun kuvan.

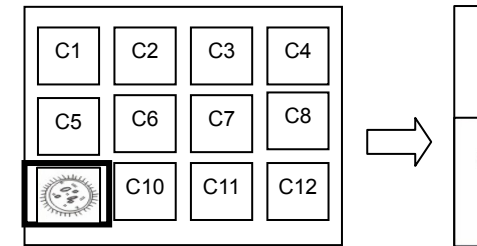

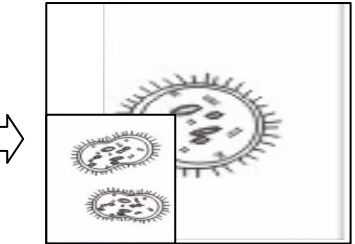

Elävä kuva Tallennettu kuva

#### **Kaukosäädin:**

- 1. Paina [Playback] ja aktivoi pikkukuvien näyttötoiminto.
- 2. Paina [▲], [▼], [◀] tai [▶] valitaksesi verrattavan tiedoston.
- 3. Paina [PIP] suorittaaksesi kuvavertailun.
- 4. Paina [▲], [▼], [◀] tai [▶] siirtääksesi elävää kuvaa.
- 5. Toista vaiheet 1 3 vaihtaaksesi toisiin kuvatiedostoihin.
- 6. Paina [MENU] poistuaksesi.

## **Ohjauspaneeli:**

- 1. Paina [MENU] ja aktivoi asetusvalikko.
- 2. Paina  $[4]$ ,  $[\nabla]$ ,  $[\nabla]$  tai  $[4]$  valitaksesi [PIP].
- 3. Paina [ENTER] aktivoidaksesi kuvavertailun.
- 4. Paina [▲], [▼], [◀] tai [▶] siirtääksesi elävää kuvaa.
- 5. Paina [MENU] poistuaksesi.

# **7.22 Haluan pienentää kuvamelua (Projektorin tyyppi)**

- 1. Tämä toiminto mahdollistaa dokumenttikameran automaattisesti tarkentavan kuvan. Kohina on havaittavissa erityisesti jos dokumenttikamera on kytkettynä DLP-projektoriin. Voit asettaa DLP-projektorin parantamaan kuvalaatua.
- 2. Jos VGA OUT-kytkennässä on erityistä kohinaa, aseta DLP-vaihtoehto parantaaksesi kuvalaatua.

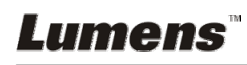

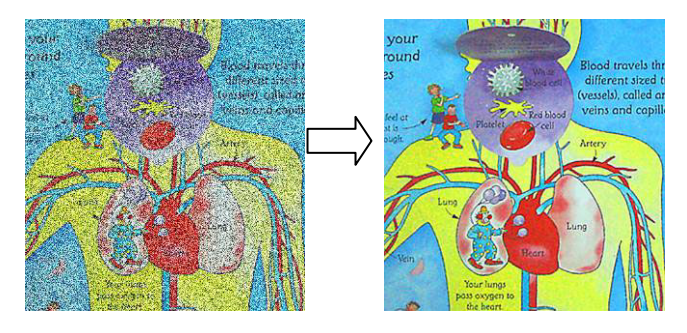

- 2.1. Paina [MENU] **kaukosäätimestä** tai **ohjauspaneelista** aktivoidaksesiasetusvalikon.
- 2.2. Paina  $[4]$ ,  $[\nabla]$ ,  $[\nabla]$  tai  $[4]$  valitaksesi [Setting].
- 2.3. Paina [ENTER] aktivoidaksesi.
- 2.4. Paina [▶] tai [◀] valitaksesi [Control].
- 2.5. Paina [▼] ja siirry [Projector Type]-toimintoon.
- 2.6. Paina [▶] tai [◀] valitaksesi **[LCD/DLP]**.
- 2.7. Paina [MENU] poistuaksesi.

### **7.23 Haluan vaihtaa kuvan tallennustehon**

#### **<Huomio> Kuvatiedoston tallennusteho tulee olla alle 5 MB ja JPEG-formaatissa.**

- 1. Paina [MENU] **kaukosäätimestä** tai **ohjauspaneelista** aktivoidaksesiasetusvalikon.
- 2. Paina  $[4]$ ,  $[\triangledown]$ ,  $[\triangleright]$  tai  $[4]$  valitaksesi [Setting].
- 3. Paina [ENTER] aktivoidaksesi.
- 4. Paina  $[\triangleright]$  tai  $[\triangleleft]$  ja valitse [Advanced] valikko.
- 5. Paina [v] valitaksesi [Power On Image Setting].
- 6. Paina [ENTER] aktivoidaksesi.
- 7. Paina  $[4]$  tai  $[\triangledown]$  ja valitse [Power On Image Setting] ja paina [ $\triangleright$ ] tai [<] ja valitse [Default/Customer].
- 8. Paina  $[4]$  tai  $[\triangledown]$  ja valitse [Power On Logo Show time] ja paina  $[\triangleright]$ tai  $[4]$  ja aseta aika.
- 9. Siirry vaiheeseen 11 jos valitset [Default] Vaiheessa 7.
- 10. Paina [<sup>4</sup>] tai [ $\blacktriangledown$ ] ja siirry [Power On Image Select] ja paina [ENTER] ja lue valittu tiedosto.
- 11. Paina  $[\nabla]$  ja siirry [Exit] ja paina [ENTER] ja poistu.

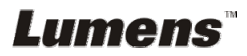

# **7.24 Haluan käyttää USB-levyä**

- 1. Pane USB-levy sisään ja [Copy To USB Disk] valintaikkuna ilmestyy näkyviin ja sinulta kysytään haluatko kopioida tiedostot PS751-laitteelta USB-levylle.
	- **Ee valinta painamalla [▶] tai [◀] kaukosäätimestä** tai **ohjauspaneelista**.

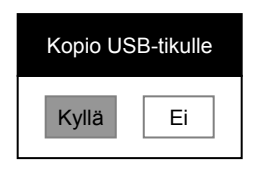

## **7.25 Haluan jatkaa tehdasvakioasetustan (Tehdasasetukset)**

#### **7.25.1 OSD-valikon käyttö**

- 1. Paina [MENU] **kaukosäätimestä** tai **ohjauspaneelista** aktivoidaksesiasetusvalikon.
- 2. Paina  $[4]$ ,  $[\nabla]$ ,  $[\nabla]$  tai  $[4]$  valitaksesi [Setting].
- 3. Paina [ENTER] aktivoidaksesi.
- 4. Paina [▶] tai [◀] ja valitse [Advanced] valikko.
- 5. Paina [v] valitaksesi [Factory Reset].
- 6. Paina [ $\blacktriangleright$ ] tai [ $\blacktriangleleft$ ] valitaksesi [Yes].
- 7. Paina [ENTER] suorittaaksesi toiminto.

#### **7.25.2 Käytä yhdistelmänäppäintä**

1. Käytä **ohjauspanelia** ja paina **[ENTER] + [MENU]** samanaikaisesti tallentaaksesi alkuarvon.

**<Huomio> Ennenkuin käytät yhdistelmänäppäimiä, poista kaikki VGA-IN laitteet.** 

# **7.26 Tietokoneeseen liittyvät toiminnot**

Varmista että USB-kaapeli on liitettynä ja ohjaimet on asennettu ennenkuin käytät tietokoneeseen liittyviä toimintoja. Lisätietoja käyttöoppaasta **Luku 4 Asennus ja kytkennät**.

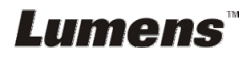

#### **7.26.1 Haluan lisätä MS-Paintistä valokuvan**

1. Napsauta [File/From Scanner or Camera] MS-Paintissä kuten näkyy alhaalla vasemmasta kaaviosta.

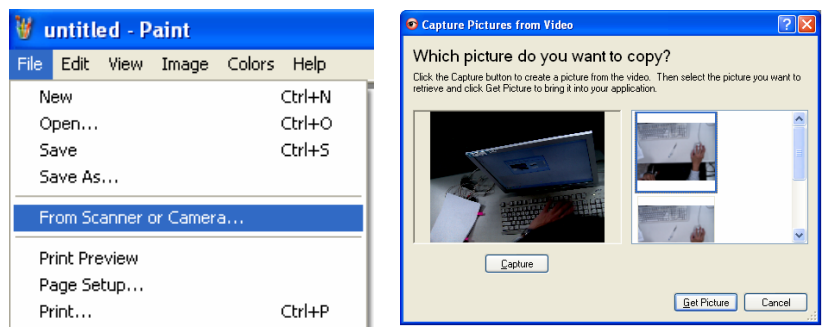

- 2. Napsauta [Capture] saadaksesi elävän kuvan, kuten oikeassa yläkulmassa oleva kaavio.
- 3. Napsauta oikeassa yläkulmassa olevan kaavion oikealla puolella olevaa kaaviota.
- 4. Napsauta [Get Picture]. Tällöin kaappaat valokuvan elävästä kuvasta.

#### **<Muistutus> Vain Windows XP käyttöjärjestelmä tuettu.**

#### **7.26.2 Haluan lisätä kuvia Photoshopissa**

1. Napsauta [File/Read-in/WIA-USB Video Device] *Photoshopissa*

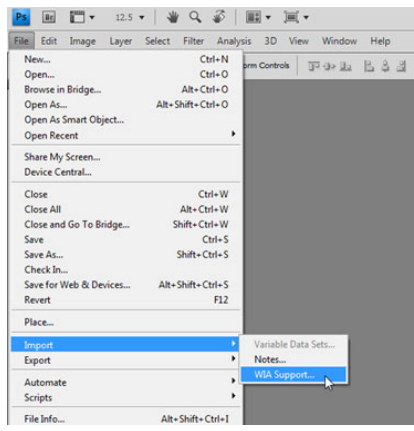

2. Napsauta [Capture], ja napsauta kaaviota, kuten alla olevan kaavion oikealla puolella. Napsauta sitten [Get Picture].

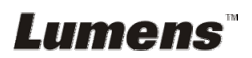

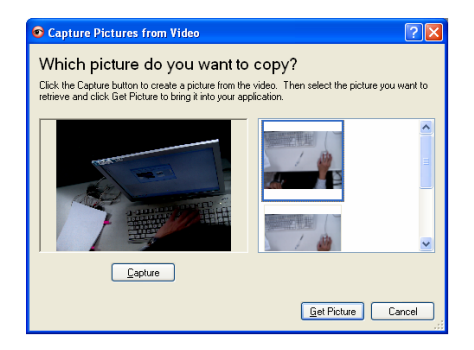

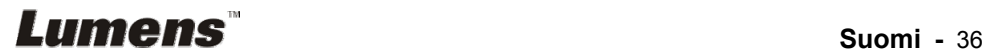

# **Luku 8 Mikroskooppiin kytkeminen**

1 Asenna **mikroskoopin adapteri** tarvikkeetmikroskooppiin

**<Huomio> Valitse sopiva mikroskooppiadapteri. Mikroskooppien adapterivälineet soveltuvat seuraaville kokoluokille: Ø 28 mm, Ø 31 mm, Ø 33 mm ja Ø 34 mm.** 

2 PS751:n linssi kytkeytyy yhteen **mikroskoopin adapterin** kanssa

**Silmäsovitteen koot Ø 33 mm tai Ø 34 mm, sopivat ainoastaan yhdelle mikroskooppiadapterille (suurimmalla läpimitalla).**

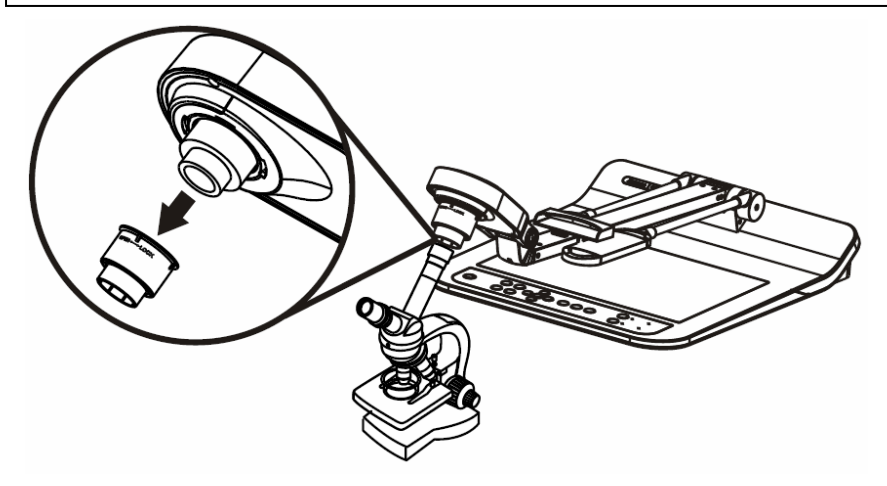

**Silmäsovitteen koot Ø 28 mm tai Ø 31 mm, sopivat yhdelle mikroskooppiadapterille yhdessä toisen sopivan adapterin kanssa.**

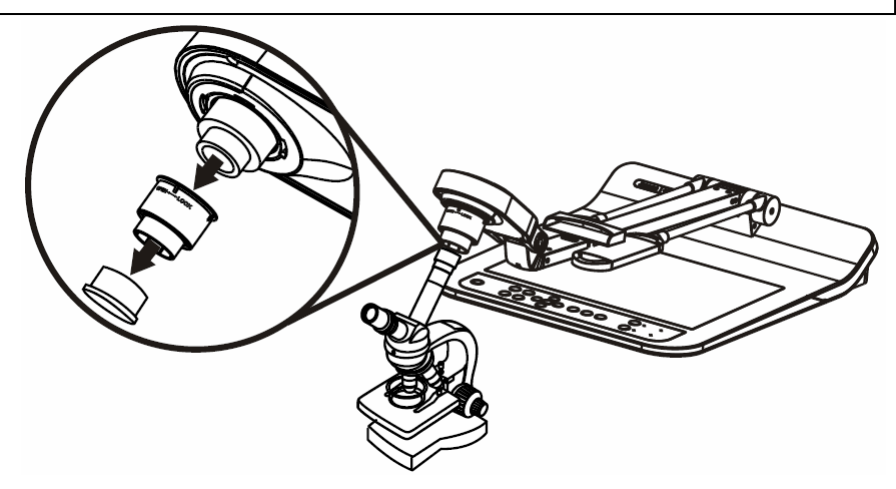

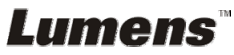

#### 3 Valitse **[Microscope]** tila

#### 3.1. Käyttäessäsi **kaukosäädintä tai ohjauspaneelia**

- 3.1.1. Paina [MENU] siirtyäksesi asetusvalikkoon.
- 3.1.2. Paina  $[4]$ ,  $[\nabla]$ ,  $[\nabla]$  tai  $[4]$  valitaksesi [Image Mode].
- 3.1.3. Paina [▶] tai [◀] siirtyäksesi [Microscope].
- 3.1.4. Paina [MENU] poistuaksesi.
- 4 Jos kuva ei ole selvä
	- 4.1. Säädä mikroskoopin tarkennusta
	- 4.2. Paina **ohjauspaneelin** [AUTO TUNE] **-**painiketta ja aktivoi aut. tarkennus
- 5 Digit. suurennus
	- 5.1. Käyttäessäsi **kaukosäädintä tai ohjauspaneelia**
		- 5.1.1. Paina [MENU] siirtyäksesi asetusvalikkoon.
		- 5.1.2. Paina [▶] tai [◀] siirtyäksesi [Control].
		- 5.1.3. Paina [▼] valitaksesi [Digital Zoom].
		- 5.1.4. Paina [▶] tai [◀] siirtyäksesi [On].
		- 5.1.5. Paina [ZOOM +]/[ZOOM -].

#### **<Huomio> Palauta laite normaalitilaan käytettyäsi mikroskooppia. Muutoin et voi käyttää kuvan lähennys/loitonnus-toimintoa.**

- 1. Paina [MENU] **kaukosäätimestä tai ohjauspaneelista** siirtyäksesi asetusvalikkoon.
- 2. Paina  $[\triangle]$ ,  $[\triangledown]$ ,  $[\triangleright]$  tai  $[\triangle]$  valitaksesi [Image Mode].
- 3. Paina [▶] tai [◀] siirtyäksesi [Normal].
- 4. Paina [MENU] poistuaksesi.

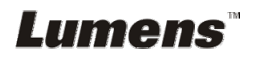

# **Luku 9 Laitteen pakkaus**

- 1. Pane kaukosäädin takaisin pidikkeeseen.
- 2. Taivuta kamerapää kohdistaen varren kanssa samansuuntaisesti.
- 3. Käännä kaksi lampunvartta ja kamerapään varsi alas ja säädä ne samansuuntaisesti tason kanssa.
- 4. Lopuksi taivuta koko laite alas kuten näkyy kuvasta.

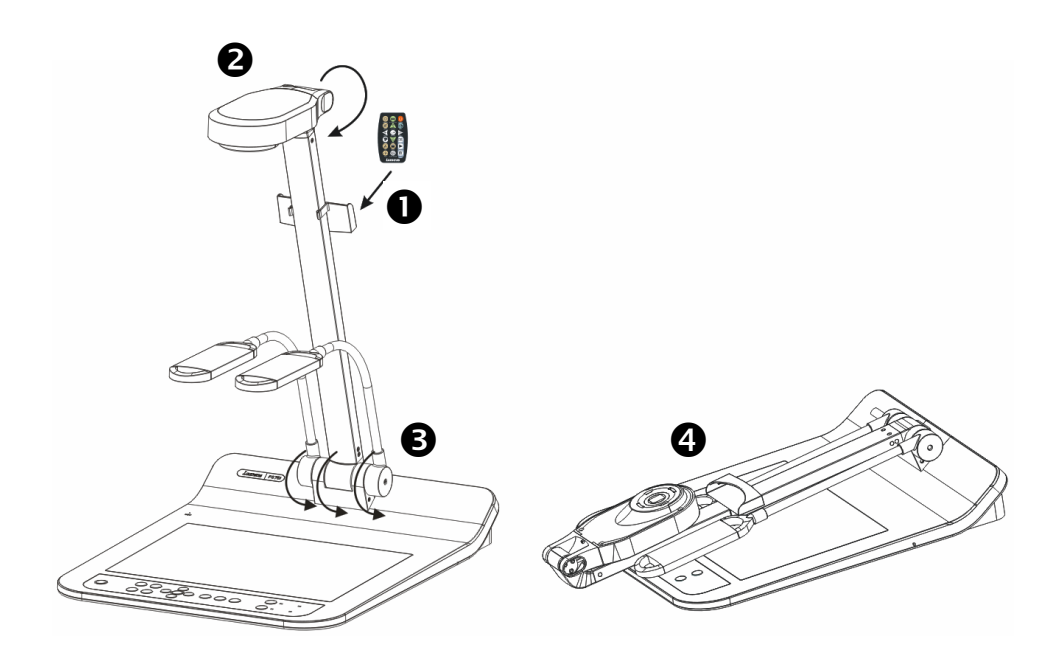

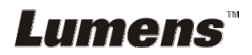

**<Huomio> Irroita pistoke ja kytke johto uudelleen ja käynnistä PS751-laite uudestaan kaikkien DIP-kytkinasetuksien vahvistamiseksi.** 

# **10.1 Projektoriin tai monitoriin kytkeminen**

**10.1.1** *XGA 60 Hz ulostulo (vakioarvot) XGA 50 Hz ulostulo*

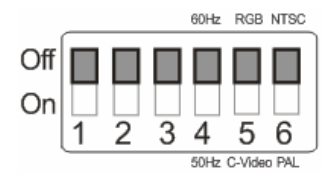

**10.1.2** *SXGA 60Hz ulostulo SXGA 50Hz ulostulo*

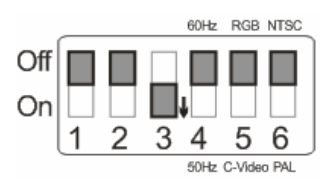

#### **10.1.3** *WXGA 60Hz ulostulo WXGA 50Hz ulostulo*

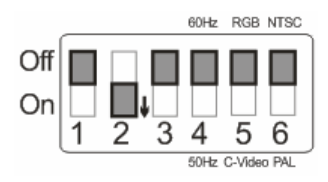

#### **10.1.4** *1080P 60Hz ulostulo 1080P 50Hz ulostulo*

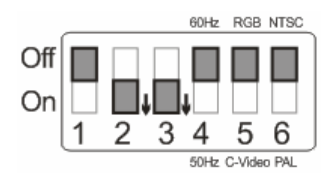

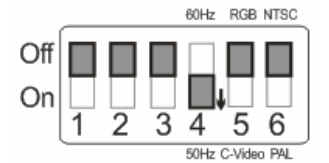

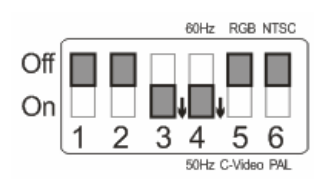

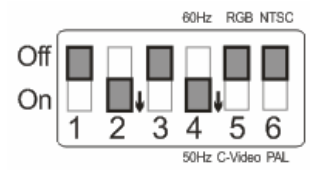

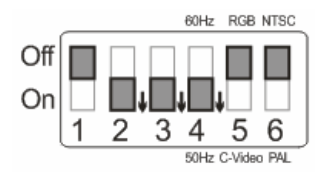

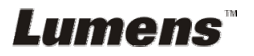

## **10.2 Televisioon/DVD:hen kytkeminen**

## **10.2.1** *NTSC: USA, Taiwan, Panama, Filippiinit, Kanada, Chile, Japani, Korea ja Meksiko.*

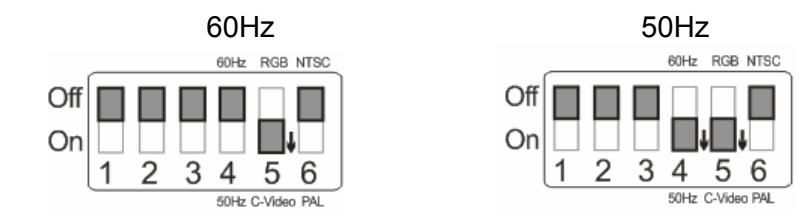

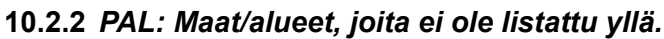

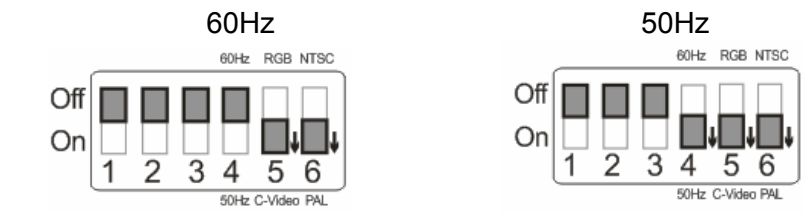

**<Muistutus> VGA ei ole tuettuna kun C-VIDEO on päällä.**

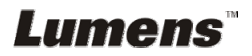

Tämä luku kuvailee ongelmia joihin saatat törmätä käyttäessäsi PS751:tä.. Jos sinulla on kysymyksiä, katso siihen liittyviä lukuja ja noudata ehdotettuja ratkaisumalleja. Jos ongelmasi ei ratkea, ota yhteyttä myyjäämme tai huoltokeskukseemme.

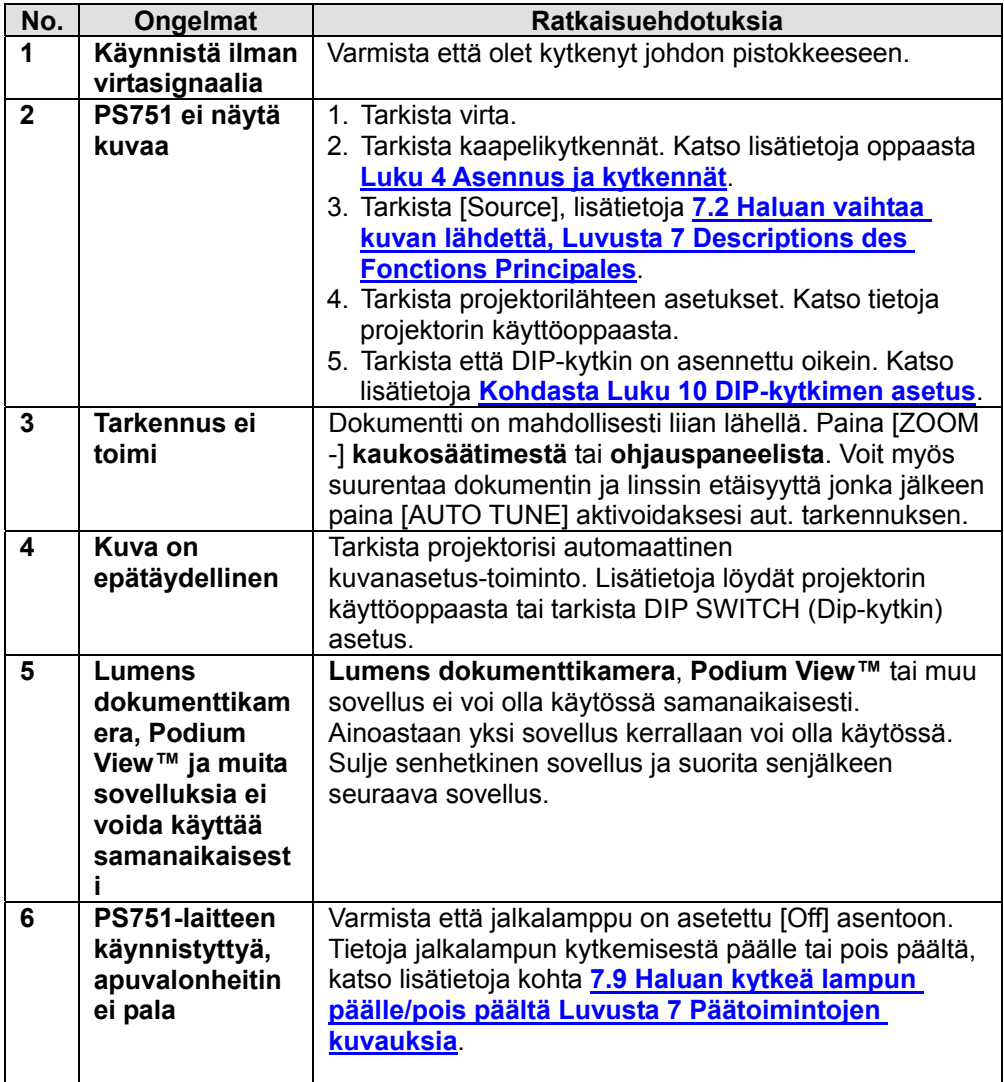

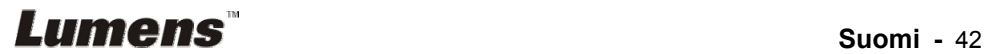

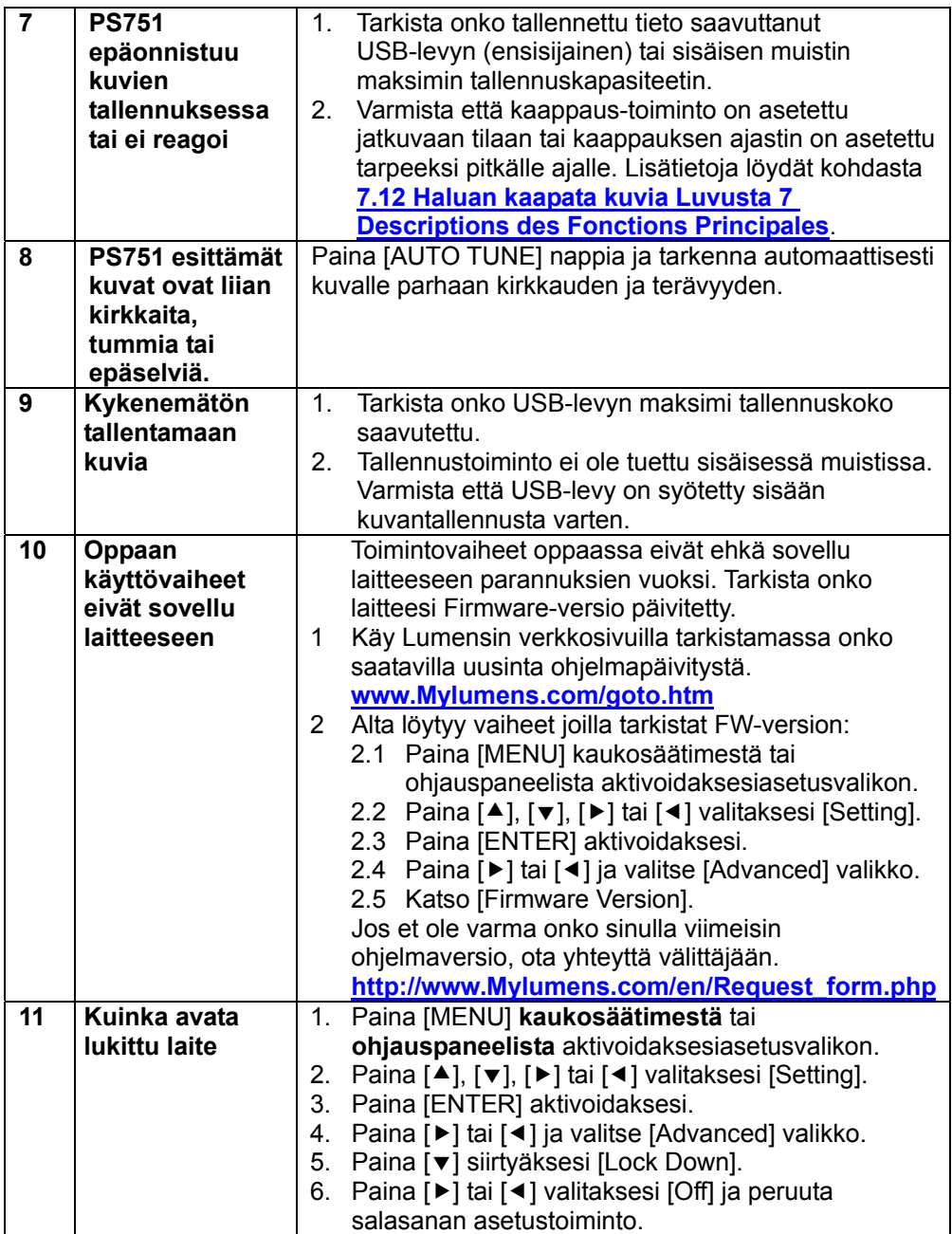

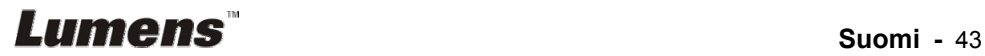

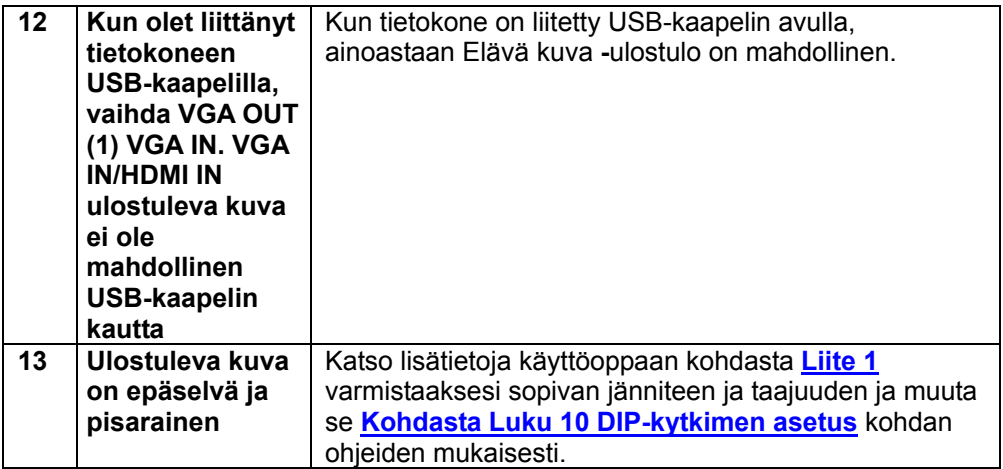

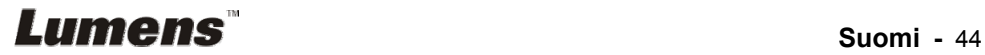

#### Kunkin maan virtataajuus

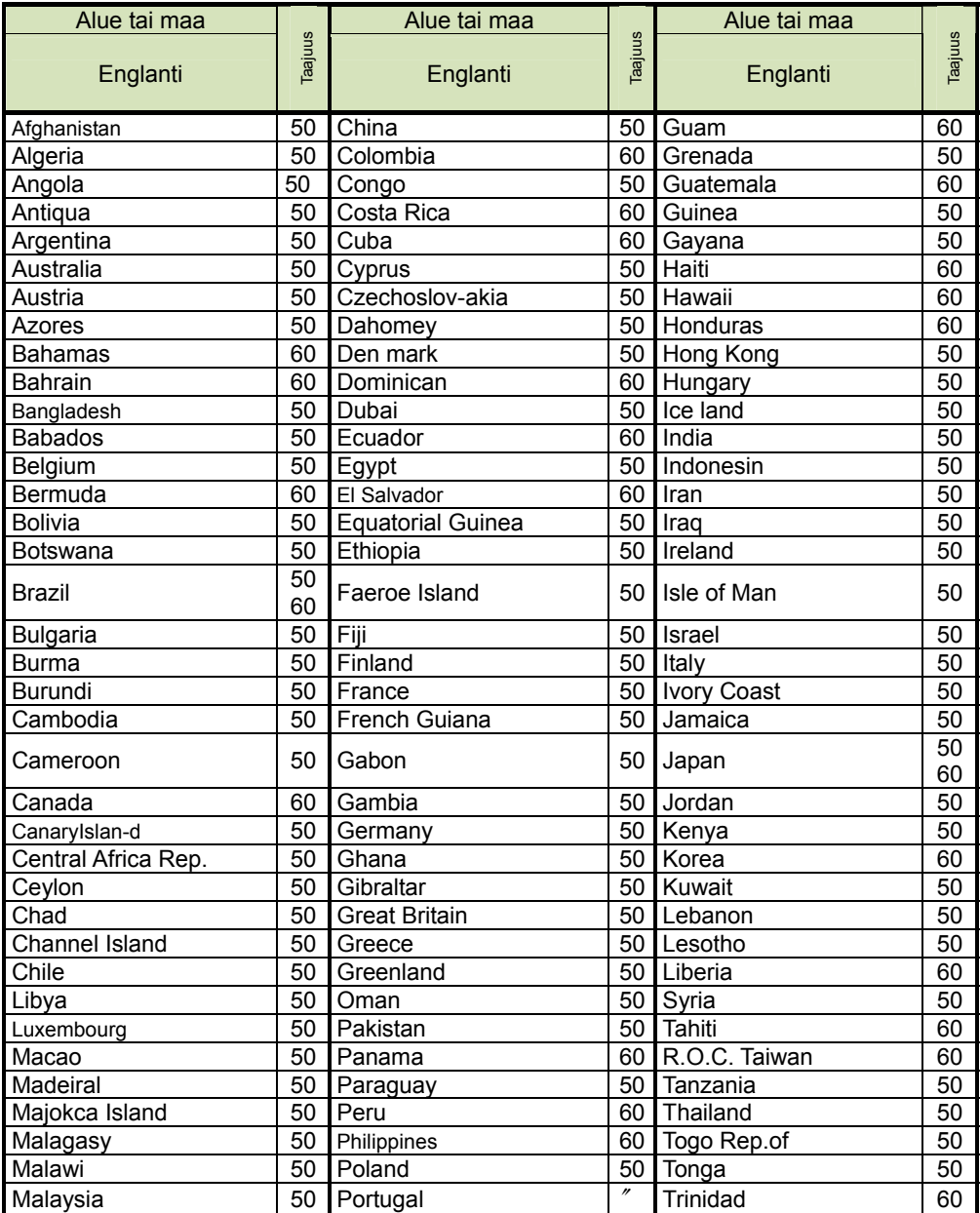

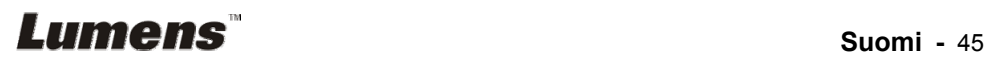

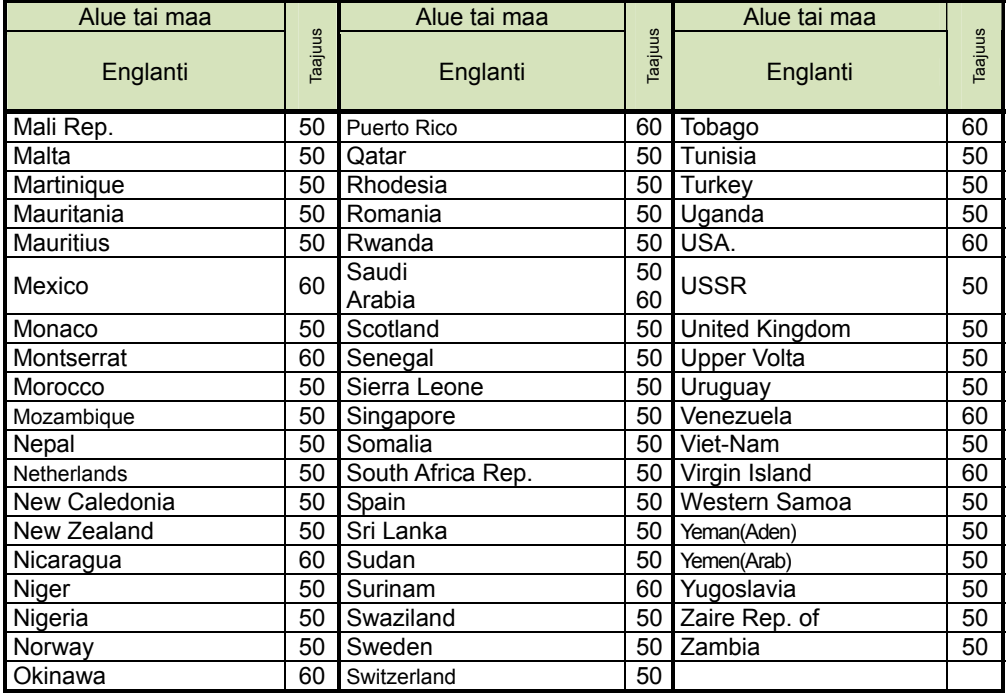

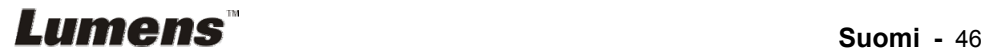